# CANSIM Guide de l'utilisateur

# **(Réseau A client interne)**

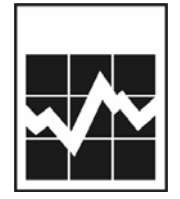

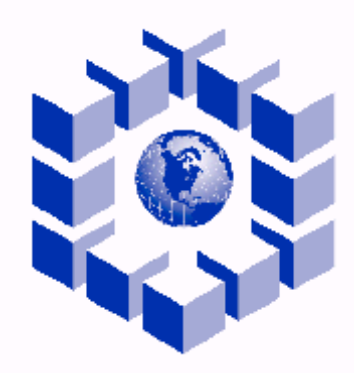

**C A N S I M**

*Édition révisée 31 juillet, 2004* 

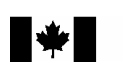

Statistique<br>Canada Statistics<br>Canada **Canadä** 

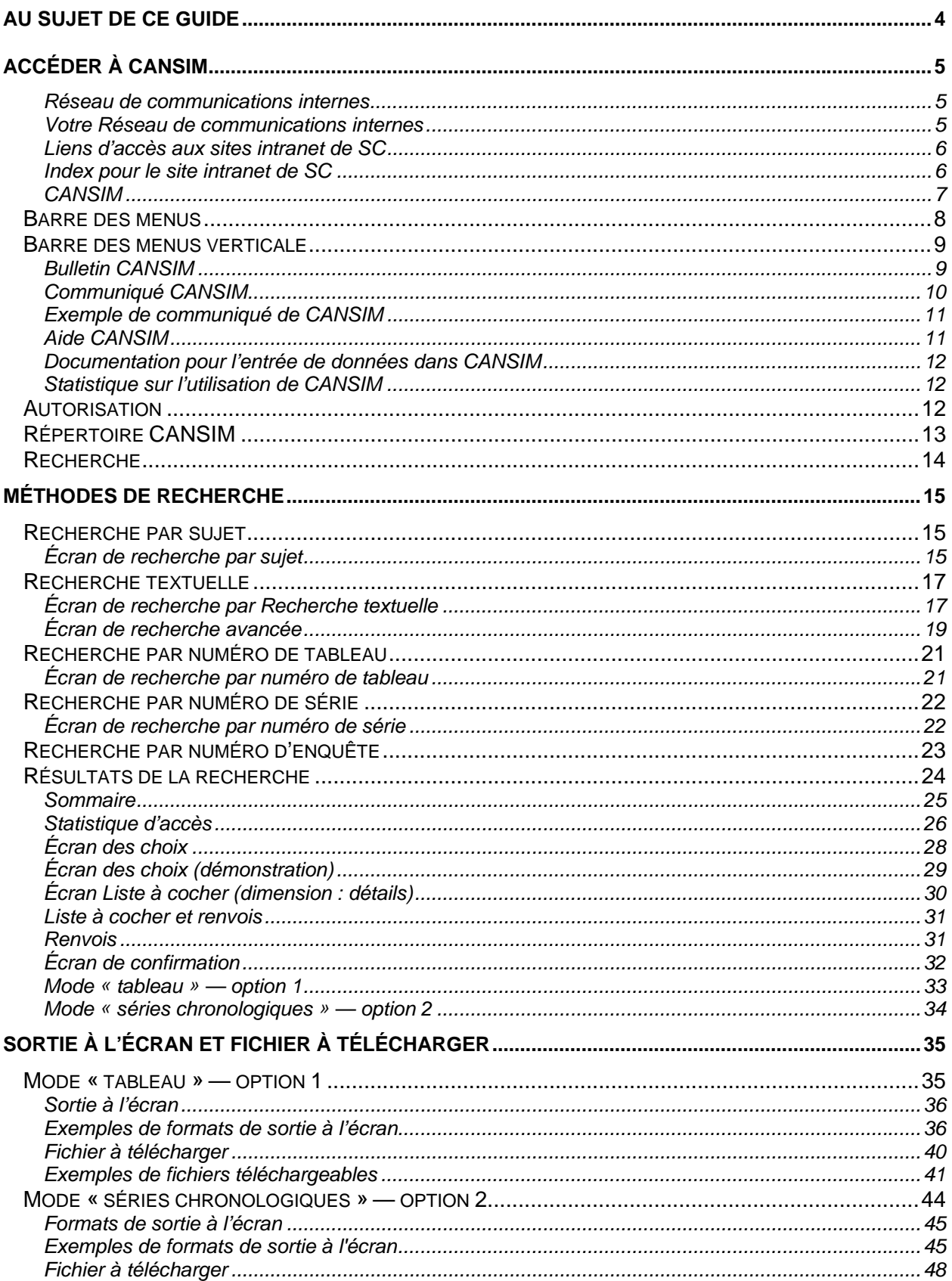

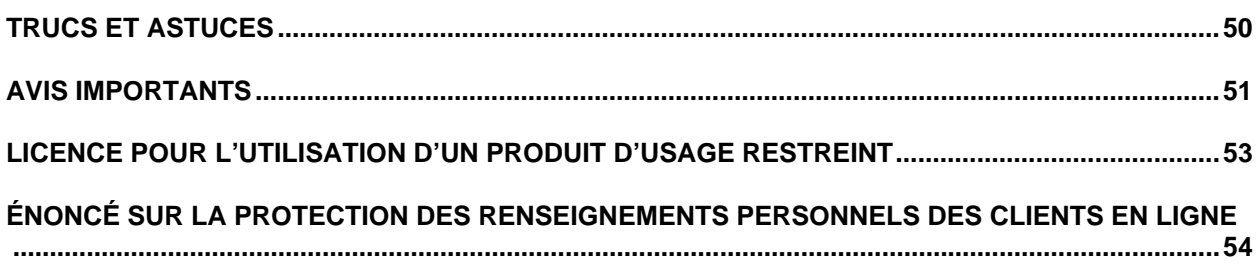

# <span id="page-3-0"></span>**Au sujet de ce guide**

Voici le guide complet de CANSIM — la base de données socioéconomiques canadiennes qui fait autorité. Facile à apprendre et à utiliser, CANSIM met à votre disposition des données sur les sujets suivants :

éducation iustice

arts, culture et loisirs entreprises commerciales prix et indices des prix commerce environnement santé communications finances personnelles et science et technologie comptes nationaux finances des ménages transport et entreposage conditions sociales abouvernement travail construction industries primaires voyages et tourisme

agriculture énergie population et démographie

Avec plus de 20 000 000 séries chronologiques couvrant presque toutes les facettes de la vie des Canadiens et Canadiennes, CANSIM prouve que ses données sont inestimables lorsque vous voulez :

prendre des décisions quant aux placements; prévoir les conditions économiques; évaluer les conditions sociales; planifier des programmes ou des services; mener des études de faisabilité; entranyment des profils démographiques. effectuer des analyses de marché;

Le *Guide de l'utilisateur de CANSIM* vous permet de parcourir chaque écran et chaque option de CANSIM. Après la lecture de ce guide, vous saurez comment :

rechercher les données par un sujet, recherche textuelle , numéro de tableau, numéro de série et numéro d'enquête;

télécharger, ajouter, copier et modifier les données directement dans vos tableurs ou bases de données;

communiquer avec nous.

# <span id="page-4-0"></span>**Accéder à CANSIM**

Veuillez suivre les étapes suivantes pour accéder à CANSIM sur le Web — marquez ensuite d'un signet ou d'un favori l'adresse pour consultation future.

Vous utiliserez le RCI (*Réseau de communications internes* ). Démarrez votre fureteur (Internet Explorer ou Netscape Navigator) et la page d'accueil de Statistique Canada s'affichera. Cliquez sur Français pour continuer.

Réseau de communications internes

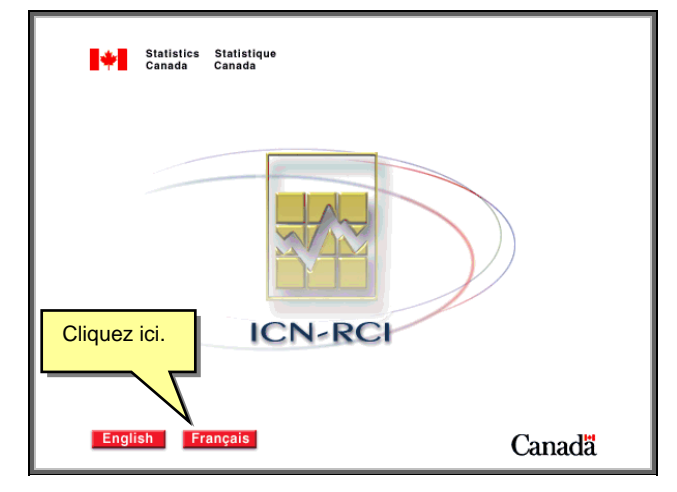

Votre Réseau de communications internes

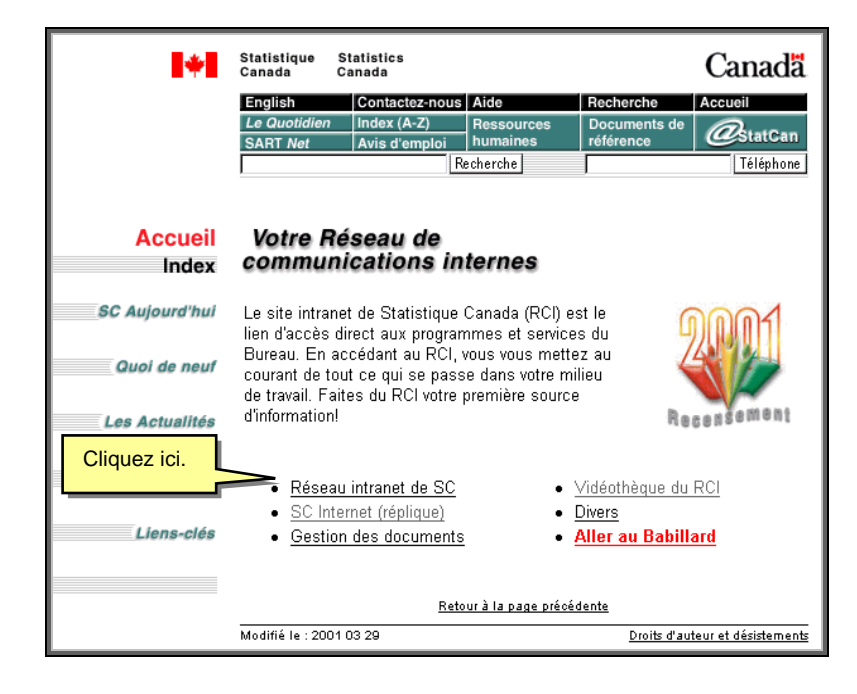

<span id="page-5-0"></span>Liens d'accès aux sites intranet de SC

Pour ouvrir la liste déroulante, cliquez sur le triangle à droite.

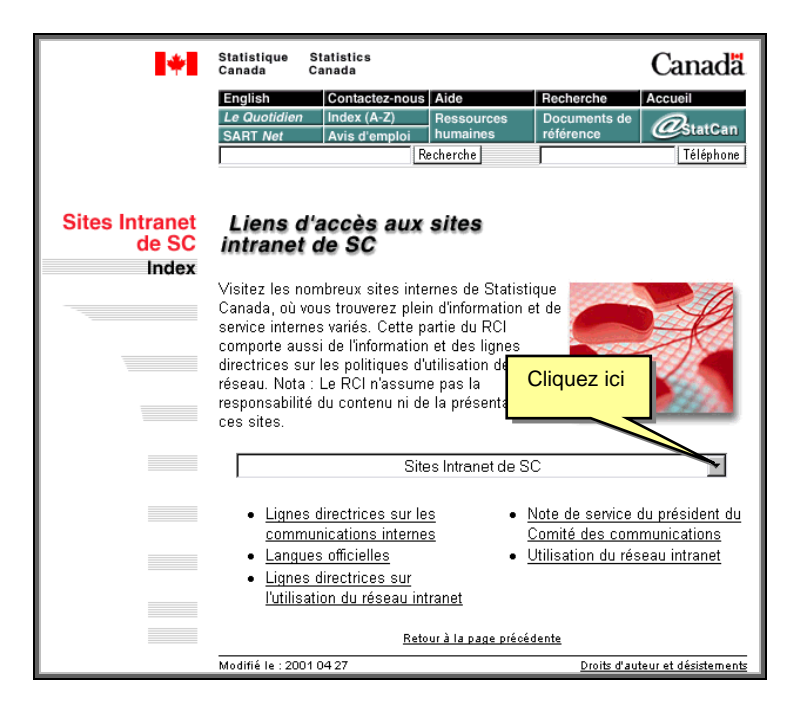

Index pour le site intranet de SC

Sélectionnez CANSIM dans la liste.

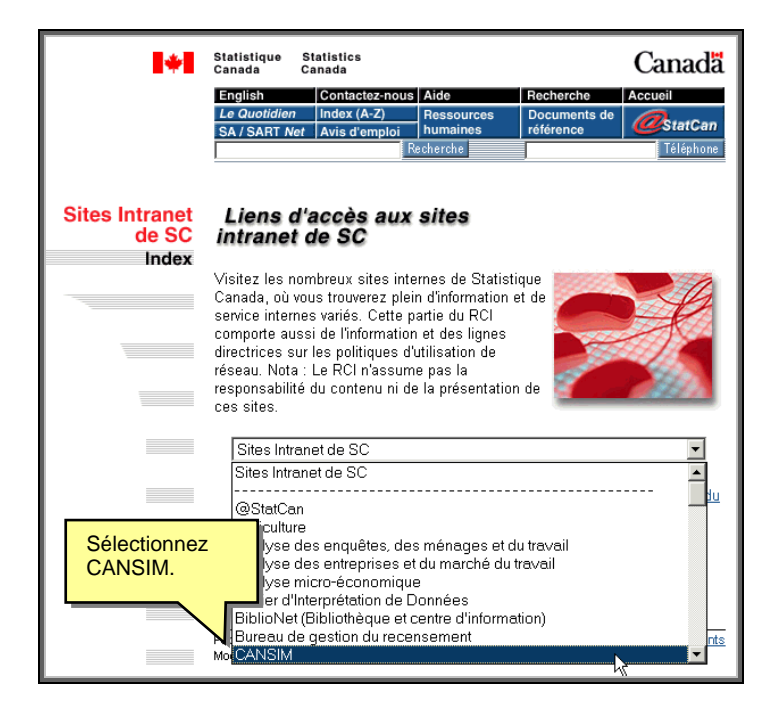

## <span id="page-6-0"></span>CANSIM

Bienvenue à CANSIM. Cliquez sur le bouton **Français** (ou **Anglais)** pour continuer.

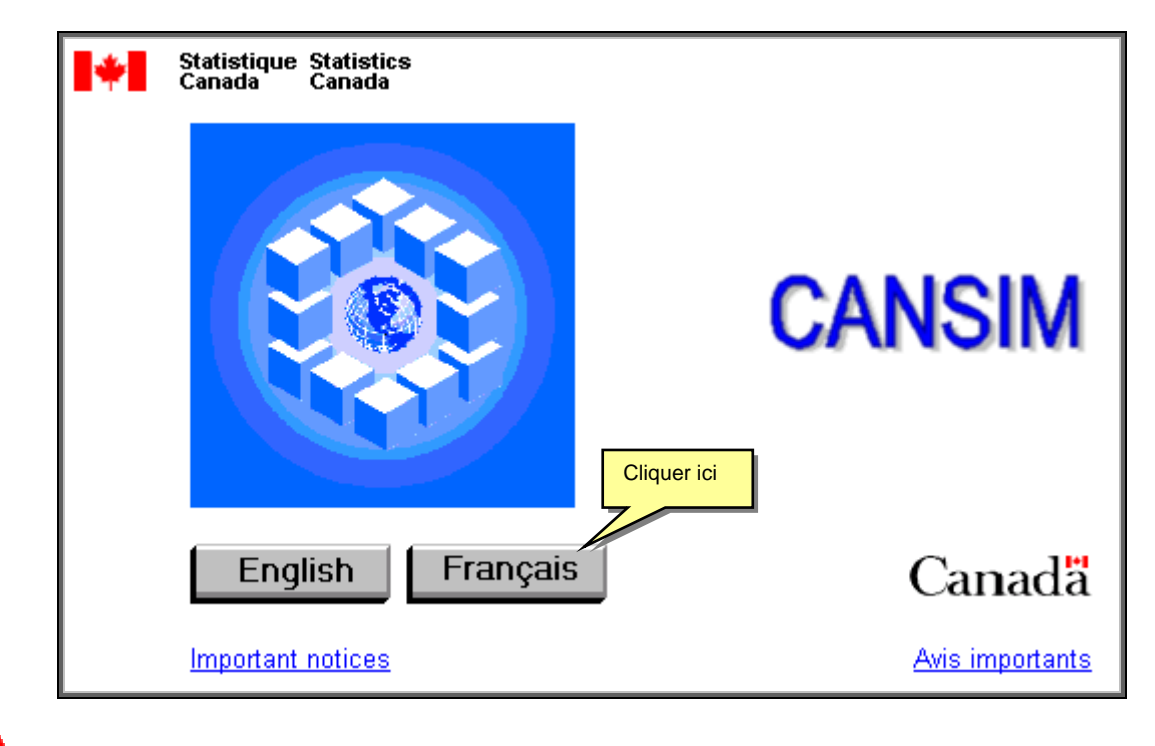

C'est le moment d'ajouter la page d'accueil de CANSIM à vos favoris.

<span id="page-7-0"></span>Écran de recherche de CANSIM

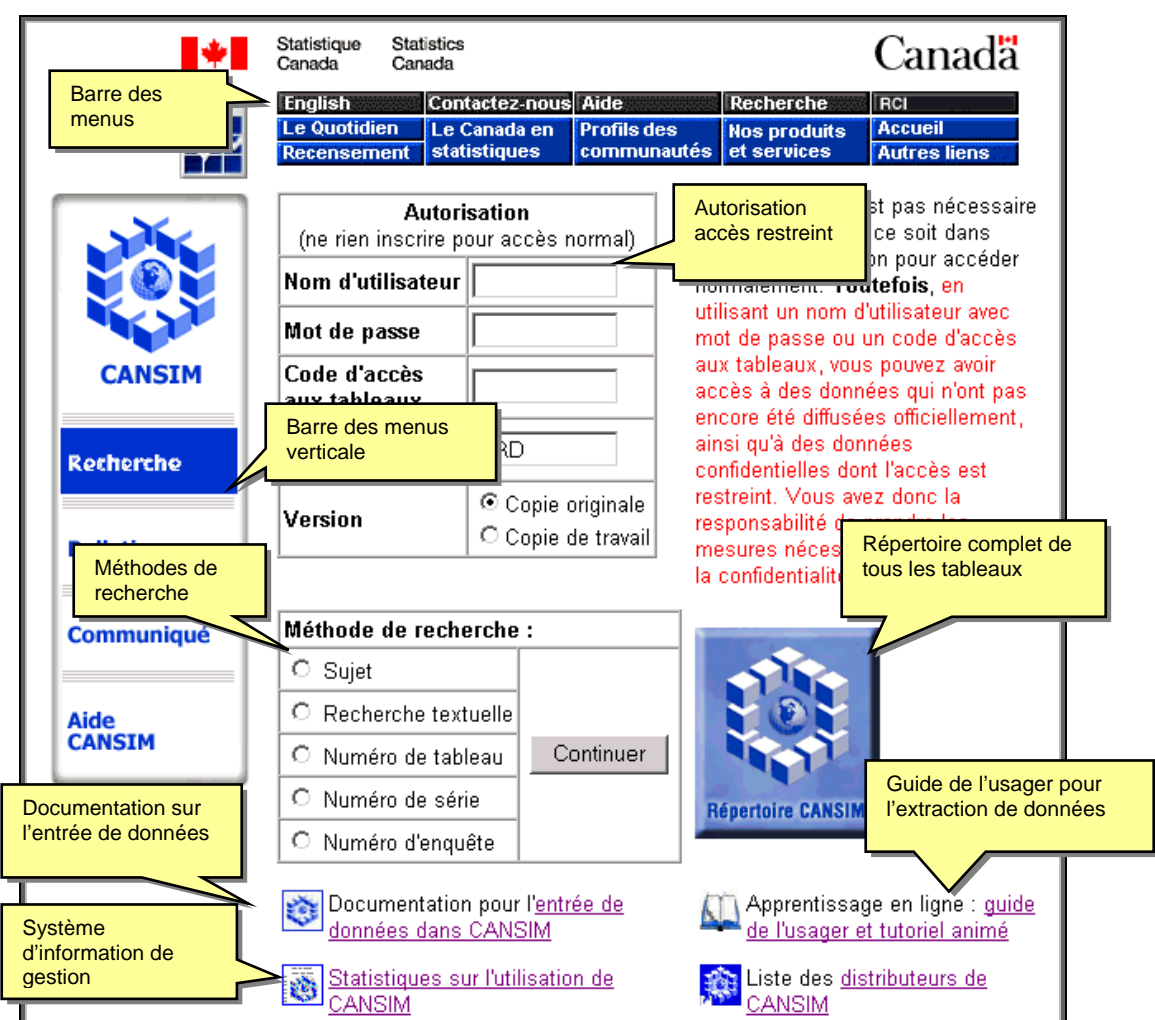

L'écran **Recherche** se divise en quatre sections :

## **Barre des menus**

La barre des menus vous aidera à naviguer dans tout le site Web de Statistique Canada.

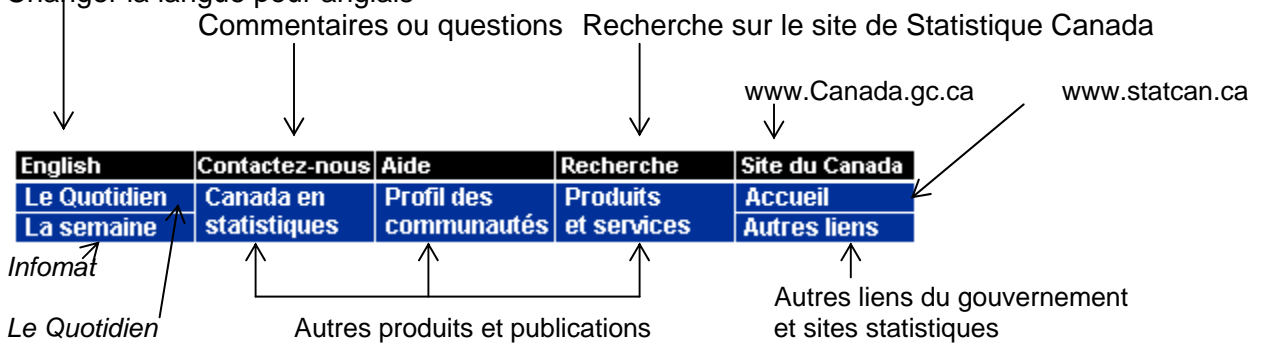

Changer la langue pour anglais

<span id="page-8-0"></span>**Barre des menus verticale** 

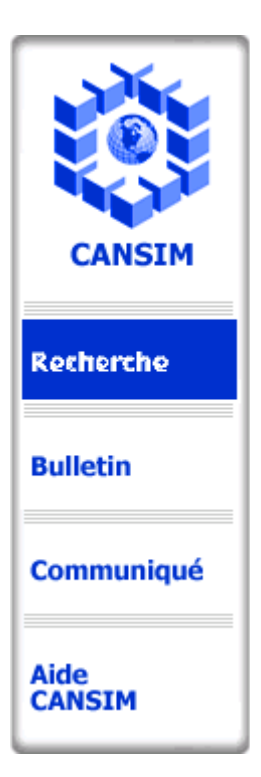

Bulletin CANSIM

Les options de la barre de menue verticale vous aideront à naviguer dans CANSIM. Nous expliquerons chaque option de cette barre; l'option de recherche **—** à laquelle vous pouvez accéder en cliquant sur **Recherche —** sera définie après les autres options.

Pour accéder à l'option Bulletin CANSIM, cliquez sur le bouton **Bulletin CANSIM.** L'option Bulletin CANSIM contient aussi le titre du tableau, la fréquence et d'autres renseignements. Vous pouvez sélectionner le jour à partir de la liste déroulante (seulement les cinq derniers jours ouvrables).

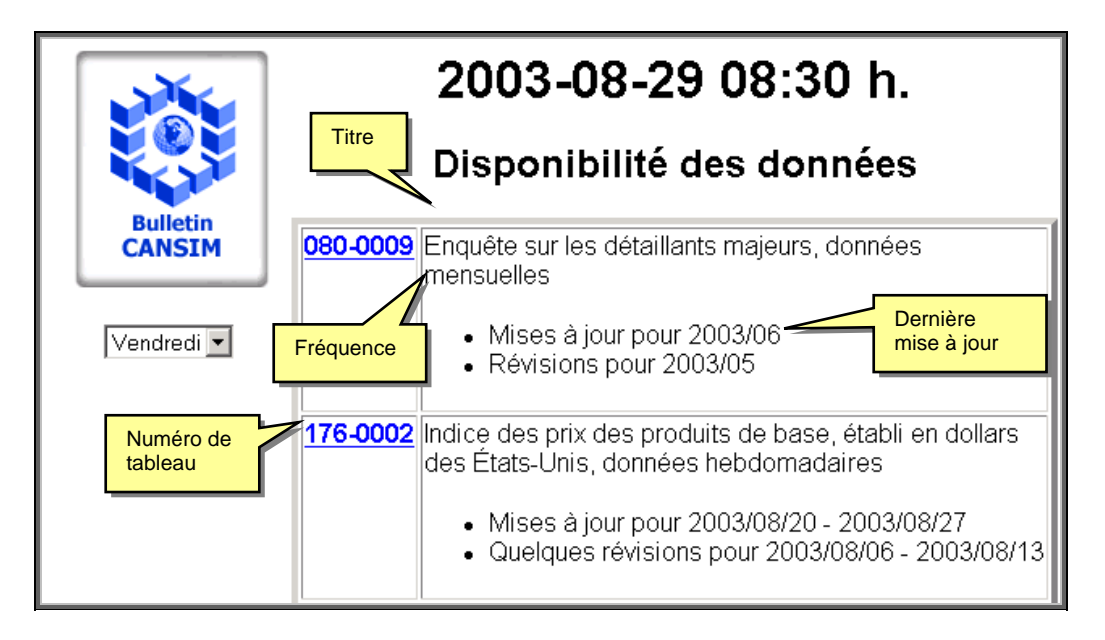

## <span id="page-9-0"></span>Communiqué CANSIM

L'option Communiqué CANSIM comprend une liste de communiqués classés par date qui visent à mettre les utilisateurs au courant des modifications importantes faites dans CANSIM. Pour accéder à une page Communiqué, cliquez sur la date en bleu. Le communiqué contient des renseignements sur les méthodes utilisées, les variables, la personneressource, ainsi que tout autre renseignement important relatif à la base de données de CANSIM.

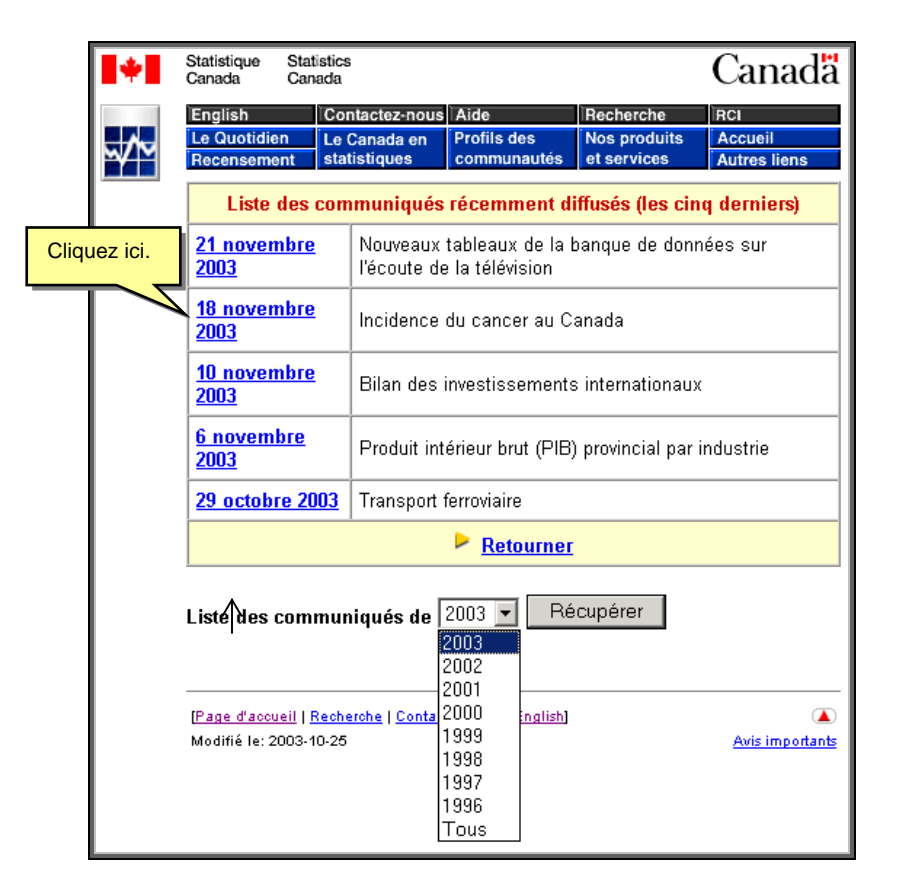

Pour accéder aux communiqués moins récents, cliquez sur la liste déroulante, sélectionnez l'année, puis cliquez sur le bouton **Récupérer.** Vous pouvez accéder aux autres communiqués de l'année de référence de la même façon.

Vous pouvez faire une recherche dans tous les Communiqués de CANSIM et voir ainsi l'historique des modifications effectuer sur certains tableaux dans la base de données. Sélectionner ''**Tous**'' dans la Liste des Communiqués à partir du menu déroulant et cliquer sur '' **Récupérer**''. Un page contenant la liste complète de tous les Communiqués s'affichera. Vous pouvez effectuer une recherche textuelle à partir du menu de votre fureteur. Cette option est disponible en sélectionnant ''**Éditer**'' et ''**Trouver sur cette page**''. Cette fonction vous permettra de naviguer rapidement vers tous les communiqués qui contiennent le texte recherché.

<span id="page-10-0"></span>Exemple de communiqué de CANSIM

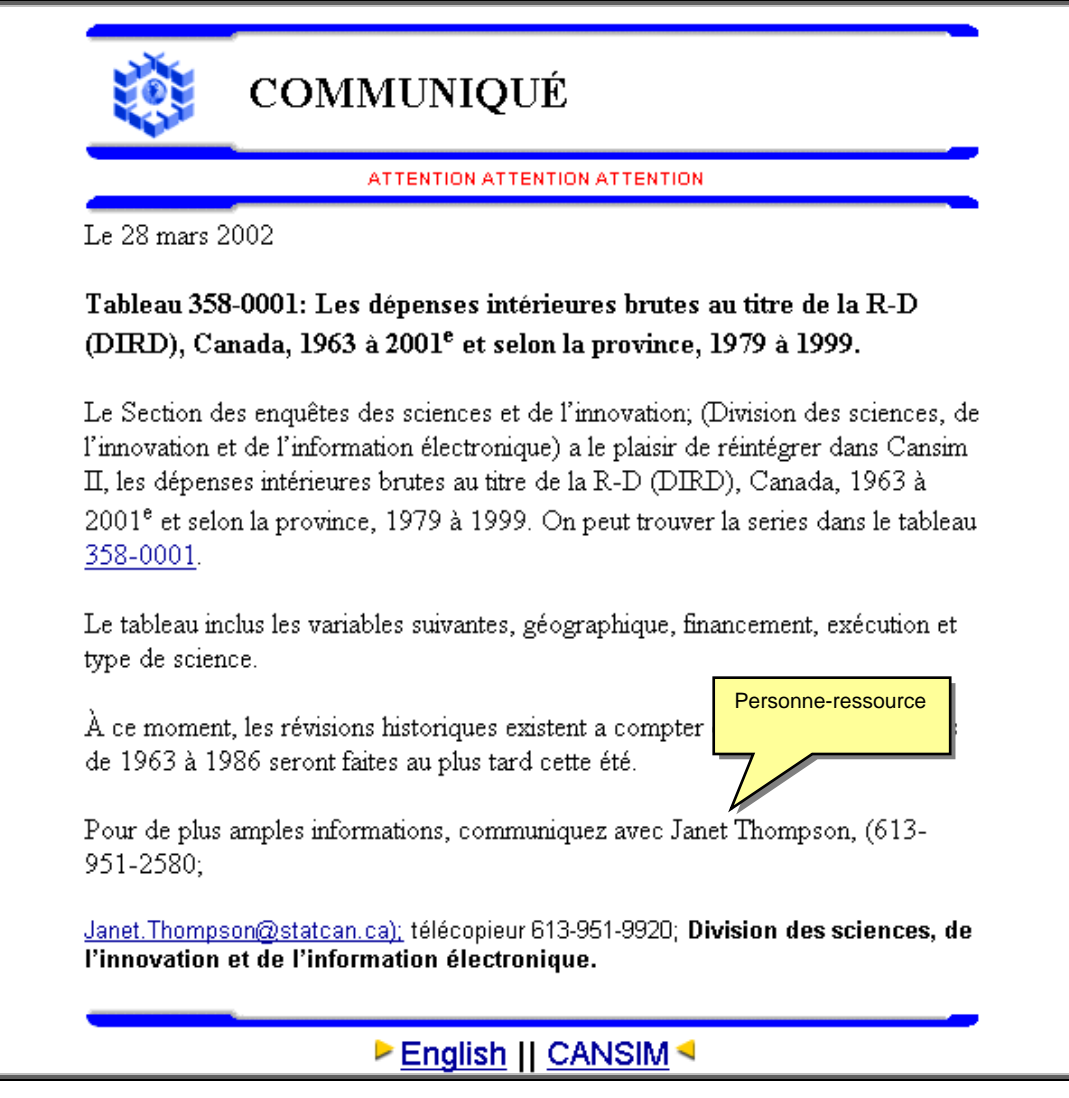

Aide CANSIM

L'option Aide CANSIM est présente dans la majeure partie de l'application. Cliquer sur le bouton **Aide CANSIM** permet d'ouvrir un document d'aide contextuel qui fournit des renseignements supplémentaires sur la page ouverte.

<span id="page-11-0"></span>Documentation pour l'entrée de données dans CANSIM

Vous cherchez de la documentation sur l'entrée des données dans CANSIM ? Vous trouverez 2 documents sur ce sujet :

- Guide de l'utilisateur, codage fichier CSV
- Chargement des données avec les fichiers CSV

Statistique sur l'utilisation de CANSIM

Pour connaître le nombre d'accès à vos données, consulter le système d'information à la gestion. Vous trouverez les statistiques d'accès par les employés de Statistique Canada et les clients externes selon la fréquence choisie. Vous pouvez filtré votre recherche par division, par bloc de tableau ainsi que par tableau unique. Il existe une fonction qui vous permet une fois votre recherche terminée d'exporter vos statistiques dans Excel.

## **Autorisation**

Il n'est pas nécessaire d'inscrire quoi que ce soit dans l'écran d'autorisation pour accéder normalement. **Toutefois**, en utilisant un nom d'utilisateur avec mot de passe ou un code d'accès aux tableaux, vous pouvez avoir accès à des données qui n'ont pas encore été diffusées officiellement, ainsi qu'à des données confidentielles dont l'accès est restreint. Vous avez donc la responsabilité de prendre les mesures nécessaires pour protéger la confidentialité de ces données.

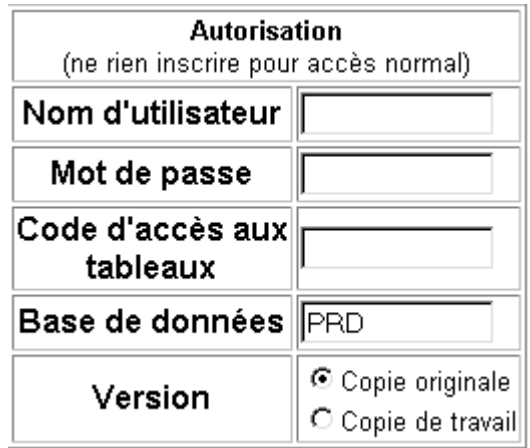

## <span id="page-12-0"></span>**Répertoire CANSIM**

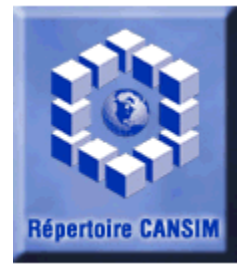

En cliquant sur le bouton répertoire de CANSIM, vous aurez accès à une liste de tous les tableaux dans CANSIM, classer par thème numéro de tableau.

Pour accéder directement le tableau désiré, cliquez sur le numéro du tableau.

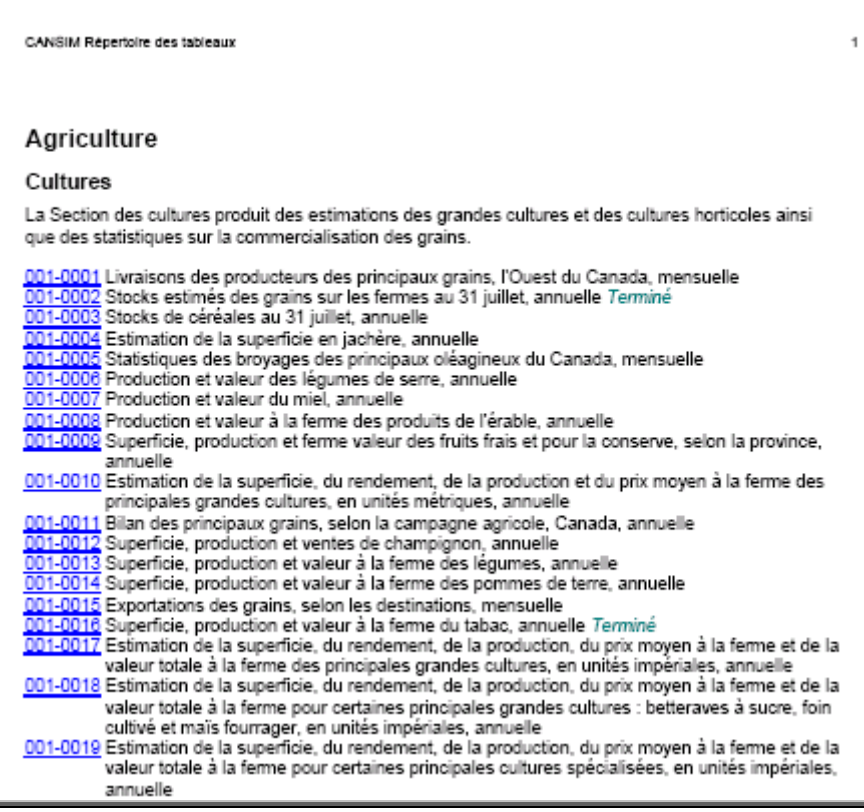

## <span id="page-13-0"></span>**Recherche**

Sous **Recherche,** vous retrouvez les méthodes qui vous permettent de rechercher les données auxquelles vous voulez accéder. Cliquez dans le cercle près de la méthode de recherche avec laquelle vous désirez extraire vos données. Par défaut, la recherche s'effectue au moyen du sujet.

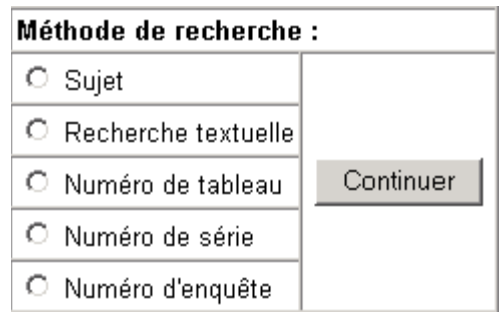

Ces méthodes sont :

- **Sujet :** Choisissez cette option si vous désirez effectuer votre recherche par sujet ou thème. Chaque tableau de CANSIM est associé à un ou à plusieurs sujets provenant de la liste des sujets de Statistique Canada.
- **Recherche textuelle:** Vous pouvez rechercher des mots et des expressions à n'importe quel niveau dans les métadonnées d'un tableau de CANSIM.
- **Numéro de tableau :** Si vous connaissez déjà le numéro du tableau de CANSIM, cette méthode est probablement la plus rapide pour accéder aux données.
- **Numéro de série :** Si vous connaissez déjà les numéros de séries de CANSIM (parfois appelés numéros de vecteurs), vous pouvez les inscrire ici (séparés par des virgules). Vous pouvez aussi inscrire des numéros databank de CANSIM.
- **Numéro d'enquête:** Retourne une liste de toutes les enquêtes liées à un ou plusieurs tableaux CANSIM; en choisissant une enquête, vous obtiendrez la liste des tableaux qui s'y rattachent.

Toutes les méthodes d'accès, sauf numéro de série, mènent à un ou à plusieurs tableaux de CANSIM; vous devez choisir un tableau dans la liste pour pouvoir continuer. Lorsque vous choisissez d'inscrire des numéros de séries, vous pouvez inclure des séries de plusieurs tableaux de CANSIM; les sorties provenant d'une telle liste montreront toujours le temps comme une des dimensions, et votre liste, comme l'autre.

## <span id="page-14-0"></span>**Méthodes de recherche**

Dans les pages qui suivent, nous verrons chacune des méthodes de recherche en détail.

#### **Recherche par sujet**

La recherche par sujet est la première méthode sous **Recherche.** Pour commencer, cliquez dans le cercle près de Sujet.

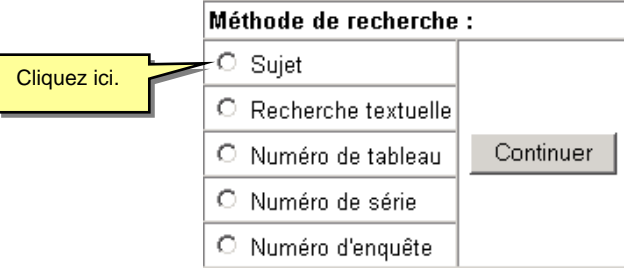

Après avoir sélectionné l'option **Sujet,** une page s'ouvrira contenant une liste des 24 sujets principaux. Cette liste de sujets résulte d'une sélection de sujets de premier et de deuxièmes niveaux provenant du thésaurus de Statistique Canada. Elle a été élaborée afin de mettre à la disposition des utilisateurs, sur le site Web de Statistique Canada, un outil de sélection par grand thème (sujet), ce qui facilite le repérage et l'accès à l'information et aux données de Statistique Canada.

Écran de recherche par sujet

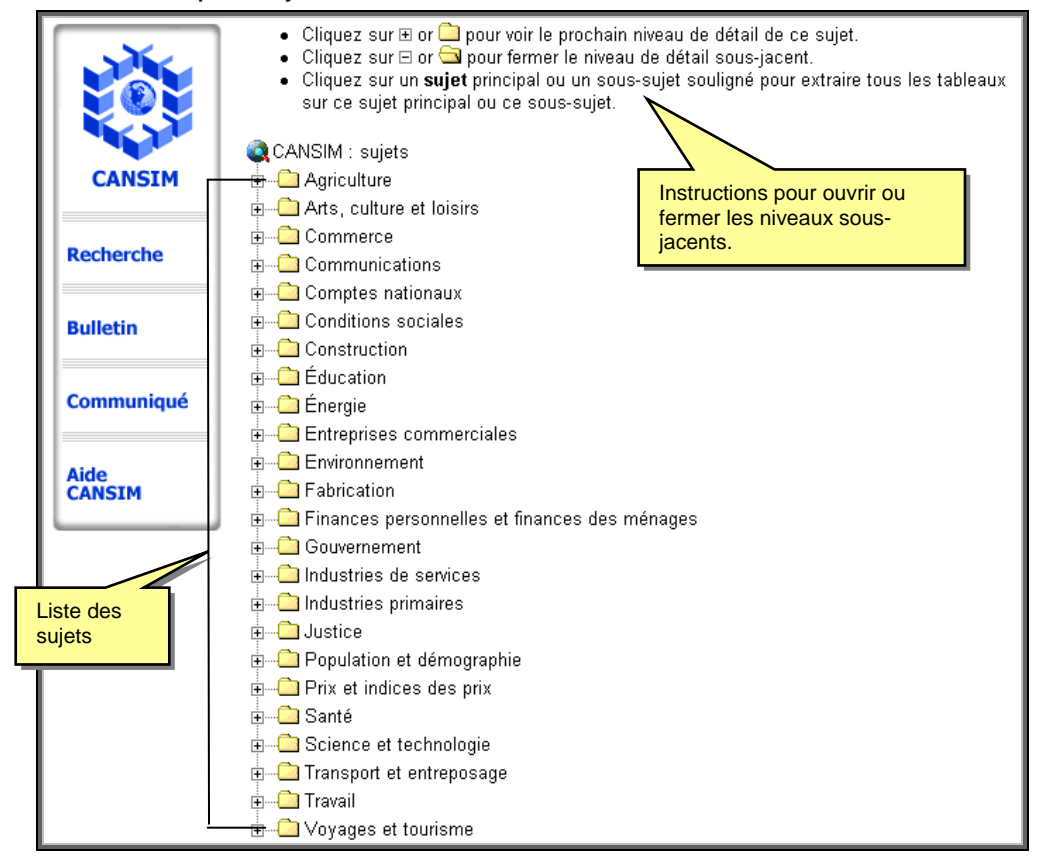

Seuls les sujets pour lesquels il existe au moins un tableau de CANSIM apparaissent dans la liste. Chaque sujet principal contient un ou plusieurs sous-sujets.

Les options suivantes sont disponibles :

- 1. Cliquez sur **b** pour voir le prochain niveau de détail du sujet (ou sous-sujet).
- 2. Cliquez sur  $\Box$  ou sur le sujet souligné pour extraire tous les tableaux sur ce sujet. Cliquez sur le titre d'un sujet principal pour extraire la liste de tous les tableaux liés aux sous-sujets de ce sujet principal.
- 3. Cliquez sur  $\Box$  pour revoir la liste qui montre seulement les sujets principaux, ce qui aura aussi pour effet de fermer le niveau de détail sous-jacent des sujets.

À titre d'exemple, si vous désirez effectuer une recherche sur les statistiques de l'énergie électrique, vous devez cliquer sur le sujet principal **Énergie.** 

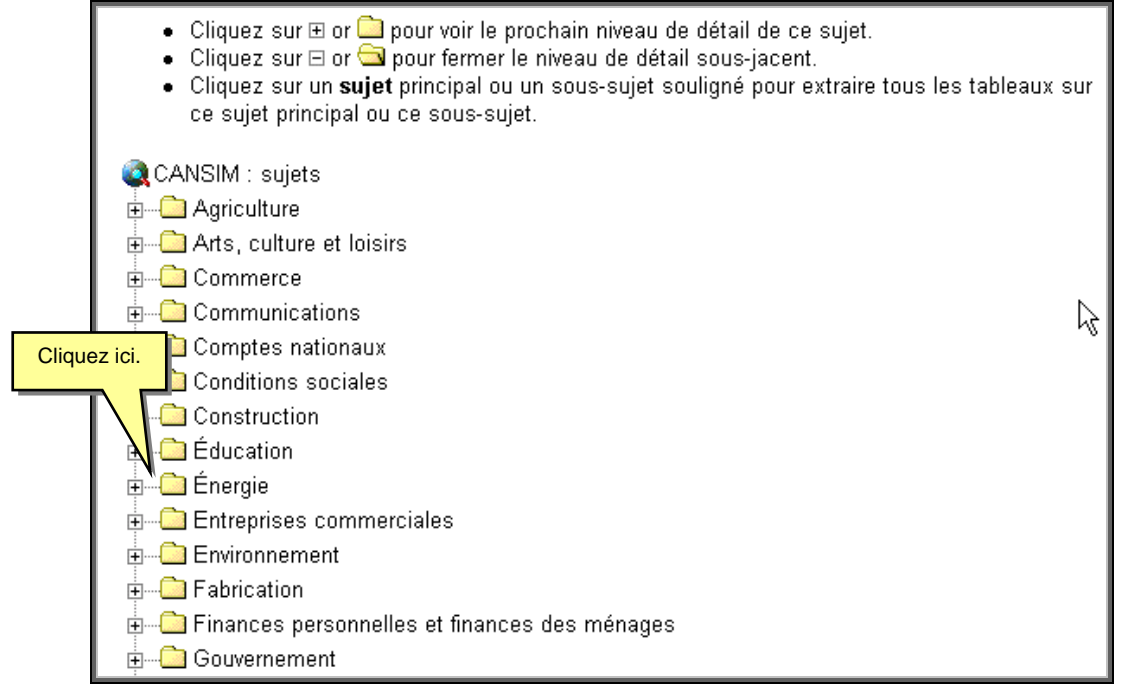

Une liste de sous-sujets liés à Électricité apparaîtra. Pour visionner tous les tableaux liés à l'électricité, cliquez sur **Électricité.**

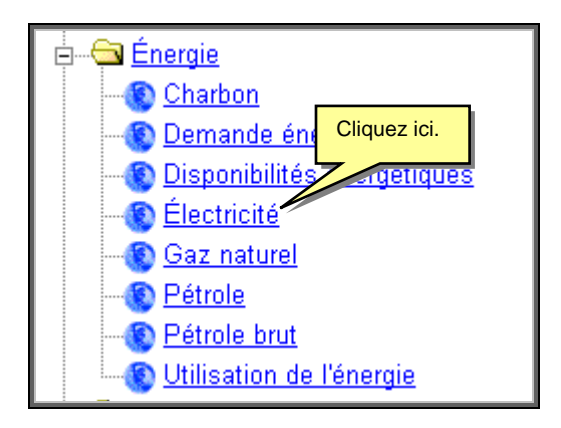

## <span id="page-16-0"></span>**Recherche textuelle**

La recherche par Recherche textuelle est la deuxième méthode sous **Recherche.** Pour commencer, cliquez dans le cercle près de Mot-clé.

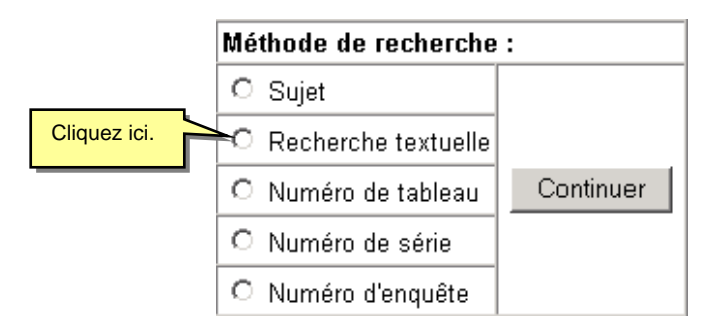

Écran de recherche par Recherche textuelle

Il y a quatre étapes pour effectuer une recherche par mot-clé; chaque étape est expliquée en détail dans l'écran qui suit.

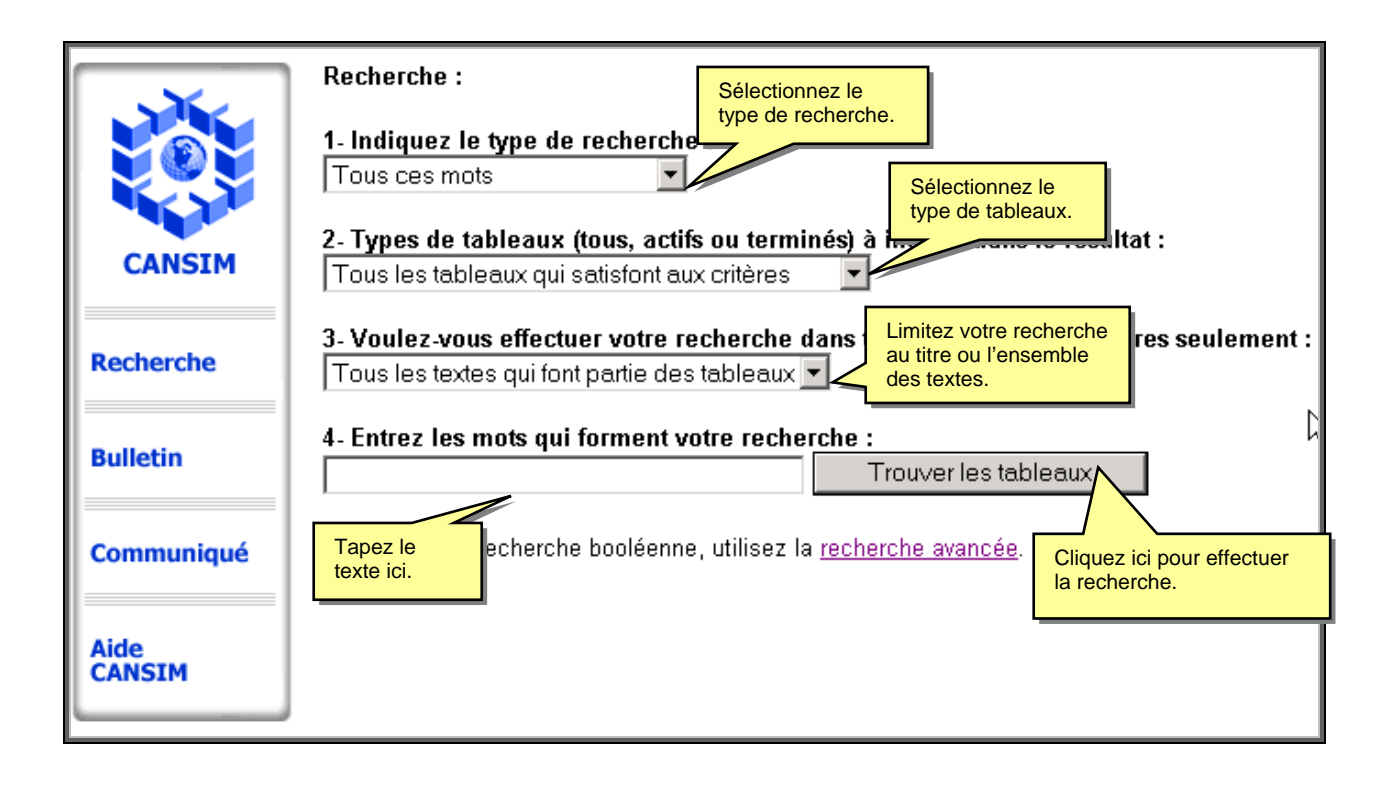

.

**1**. Choisissez le **type de recherche** que vous désirez effectuer :

- **Cette expression :** recherche la chaîne de caractères exactement comme vous l'avez tapée y compris les articles la ponctuation et les espaces.
- **Tous ces mots :** recherche les tableaux qui contiennent tous les mots que vous tapez (p. ex. l'opérateur booléen ET).
- **N'importe lequel de ces mots :** recherche les tableaux qui contiennent n'importe lequel des mots que vous tapez (p. ex. l'opérateur booléen OU).

Le résultat de la recherche sera le même que vous utilisiez des majuscules ou des minuscules, ou que vous utilisiez les caractères accentués ou non.

**2.** Indiquez quel type de tableaux vous désirez extraire : les tableaux actifs les tableaux terminés ou les deux. Les tableaux actifs sont régulièrement mis à jour; les tableaux terminés ne sont plus mis à jour. Par défaut tous les tableaux qui satisfont aux critères de recherche feront partie du résultat.

**3**. Choisissez entre effectuer la recherche en utilisant tout le texte compris dans les tableaux ou en utilisant seulement les titres.

**4**. Inscrivez les mots ou l'expression à rechercher puis cliquez sur **Trouver les tableaux**.

Comme le temps n'est pas une dimension, mais plutôt une caractéristique des séries de données, il n'est pas possible de rechercher des dates.

Un mot doit apparaître exactement comme vous l'avez inscrit pour qu'il y ait concordance. Vous pouvez utiliser l'astérisque comme caractère de remplacement pour trouver tout mot commençant par les caractères inscrits (p. ex. hopita\* trouverait *hôpital* aussi bien qu'*hôpitaux*).

## <span id="page-18-0"></span>Écran de recherche avancée

D'abord, choisissez les champs que vous désirez inclure dans la recherche (si vous ne choisissez aucun champ, tous les champs sélectionnés par défaut seront inclus dans la recherche).

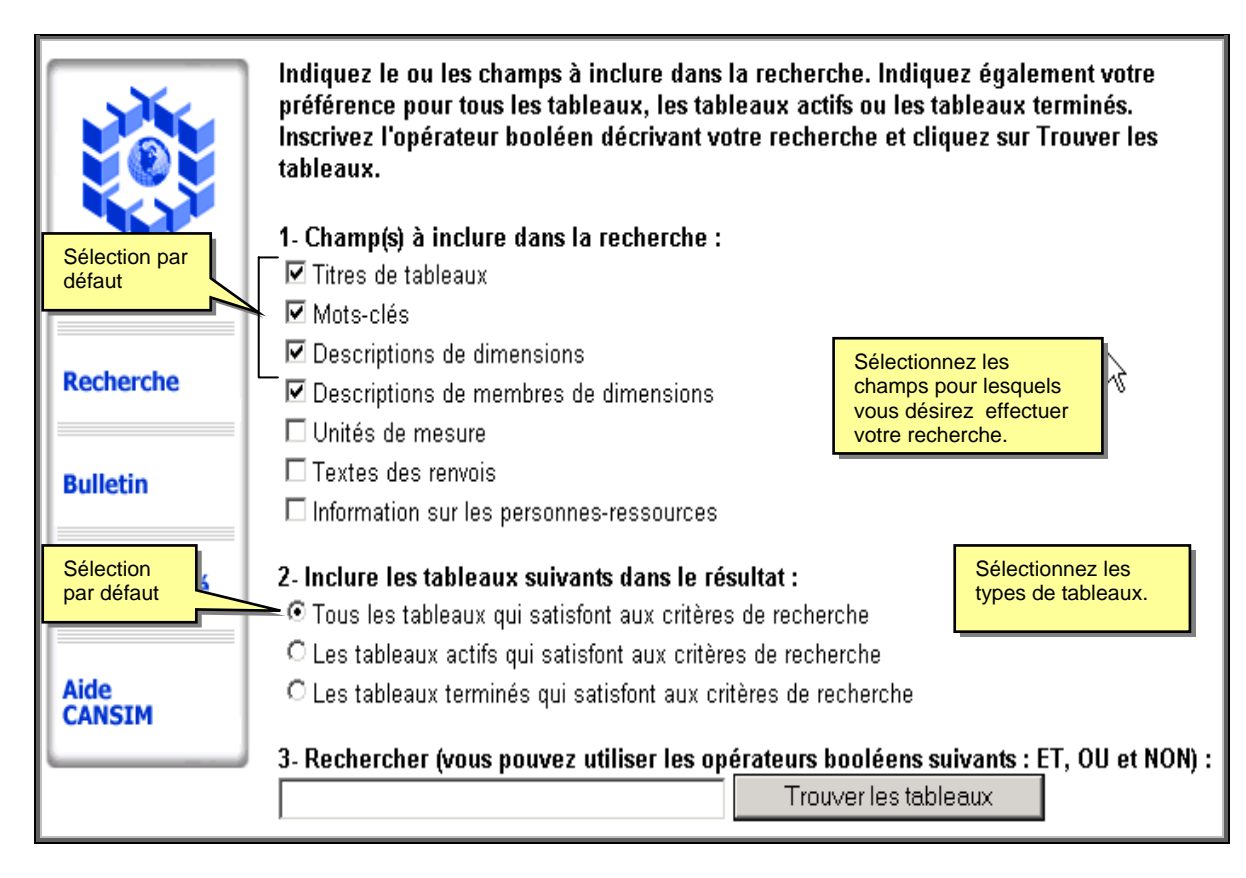

Il est important de comprendre la différence entre le champ *descriptions de dimensions* qui décrit les dimensions elles-mêmes (p. ex. géographie, industrie, groupe d'âge), et le champ *descriptions de membres de dimensions* qui contient les descriptions de chacun des membres de chaque dimension (p. ex. Terre-Neuve, Québec pour la dimension géographie ou 15-24, 25-34 pour la dimension groupe d'âge).

Ensuite, indiquez si vous désirez inclure tous les tableaux, seulement les tableaux actifs ou seulement les tableaux terminés dans votre recherche. (Un tableau terminé est un tableau qui n'est plus mis à jour.)

Enfin, inscrivez l'expression exprimant votre recherche à l'aide des opérateurs booléens, puis cliquez sur **Trouver les tableaux.** 

Vous pouvez utiliser les mots **ET**, **OU** et **NON** ainsi que les parenthèses pour construire l'expression. Vous pouvez aussi utiliser l'astérisque comme caractère de remplacement; par exemple, en recherchant *groupe\* d'âge,* les tableaux contenant *groupe d'âge* et ceux contenant *groupes d'âge* seraient inclus.

Gardez les points suivants en mémoire lorsque vous faites des recherches booléennes :

Le résultat de la recherche sera le même que vous utilisiez des majuscules ou des minuscules, ou que vous utilisiez les caractères accentués ou non.

Si vous préférez, vous pouvez utiliser des symboles au lieu des mots pour les opérateurs : **&** pour **ET, |** pour **OU** et **~** pour **NON.** 

Lorsque vous utilisez l'opérateur **ET** entre deux mots, ces deux mots doivent se retrouver dans le même champ pour que la recherche soit effectuée avec succès. Par exemple, si vous recherchez *Bétail ET Québec,* bien qu'il existe un tableau sur le bétail et qu'il contienne *Québec* comme membre de la dimension « géographie », la recherche n'inclura pas ce tableau, car le mot *bétail* se trouve dans le titre du tableau, mais le mot *Québec* se trouve dans la liste des membres de la dimension « géographie », et ce, même si vous indiquez que vous voulez inclure les titres de tableaux et les descriptions de membres de dimensions.

Si vous désirez utiliser l'opérateur **NON,** il faut respecter sa syntaxe un peu particulière; cet opérateur veut en fait dire **ET NON.** Il ne doit donc pas apparaître comme premier mot dans une recherche et il ne doit pas non plus être précédé du mot **ET.** Par exemple, pour rechercher « construction » mais exclure la construction résidentielle, il faut inscrire *construction NON résidentielle* plutôt que *construction ET NON résidentielle***.** 

 Le temps est une caractéristique des séries de données : il n'a pas les mêmes propriétés qu'une dimension. Il n'est donc pas possible d'inclure des dates dans les critères de recherche.

 Si le résultat de votre recherche excède 100 tableaux, seulement les 100 premiers tableaux feront partie de la liste. Pour accéder aux tableaux suivant vous devez cliquer sur le bouton **Suivant** pour afficher les 100 prochain tableaux.

## <span id="page-20-1"></span><span id="page-20-0"></span>**Recherche par numéro de tableau**

La recherche par numéro de tableau est la troisième méthode sous **Recherche.** Pour commencer, cliquez dans le cercle près de Numéro de tableau.

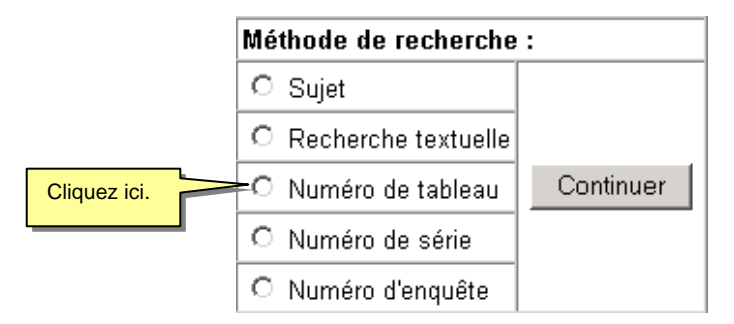

Inscrivez un numéro de tableau de CANSIM ou plusieurs numéros séparés par des virgules (ne pas utiliser d'espaces ou tout autre signe de ponctuation; la présence d'un trait d'union avant les quatre derniers chiffres d'un numéro de tableau est facultative). Si vous inscrivez plus d'un numéro de tableau, vous devrez choisir le tableau désiré à partir d'une liste; par contre, si vous n'inscrivez qu'un numéro de tableau, vous passerez directement aux listes permettant de choisir le contenu du tableau.

Écran de recherche par numéro de tableau

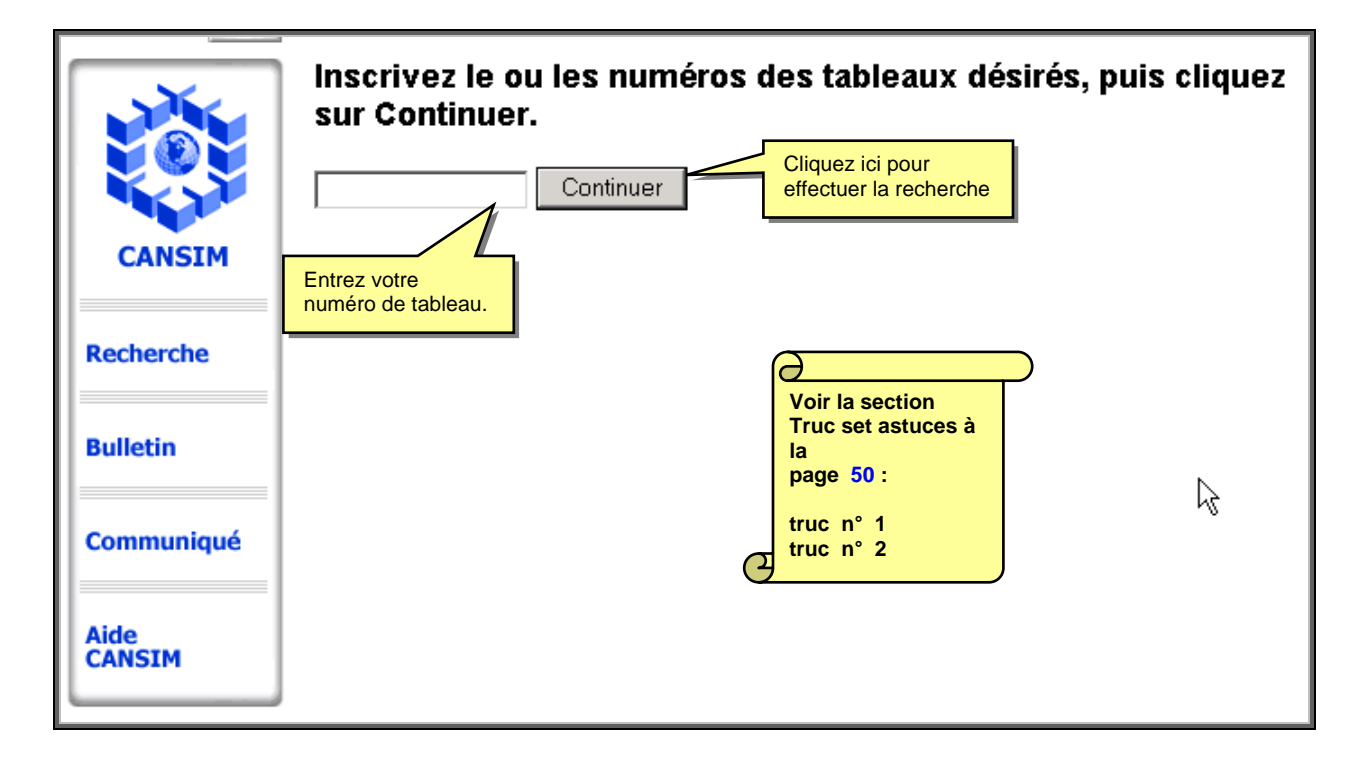

## <span id="page-21-0"></span>**Recherche par numéro de série**

La recherche par numéro de série est la quatrième méthode sous **Recherche.** Pour commencer, cliquez dans le cercle près de Numéro de série.

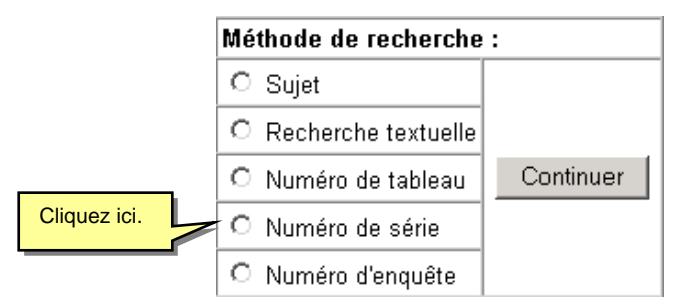

Inscrivez un numéro de série de CANSIM ou plusieurs numéros (aussi désignés sous le nom de numéros de vecteurs) séparés par des virgules. Les séries choisies peuvent provenir de différents tableaux de CANSIM, mais, pour la plupart des sorties, elles devront être de la même fréquence (périodicité).

Lorsque vous désirez extraire plusieurs séries, il faut inscrire chaque numéro de série séparément, car il n'est pas possible d'indiquer une gamme.

Vous pouvez utiliser un numéro databank de CANSIM comme numéro de série.

Écran de recherche par numéro de série

Α

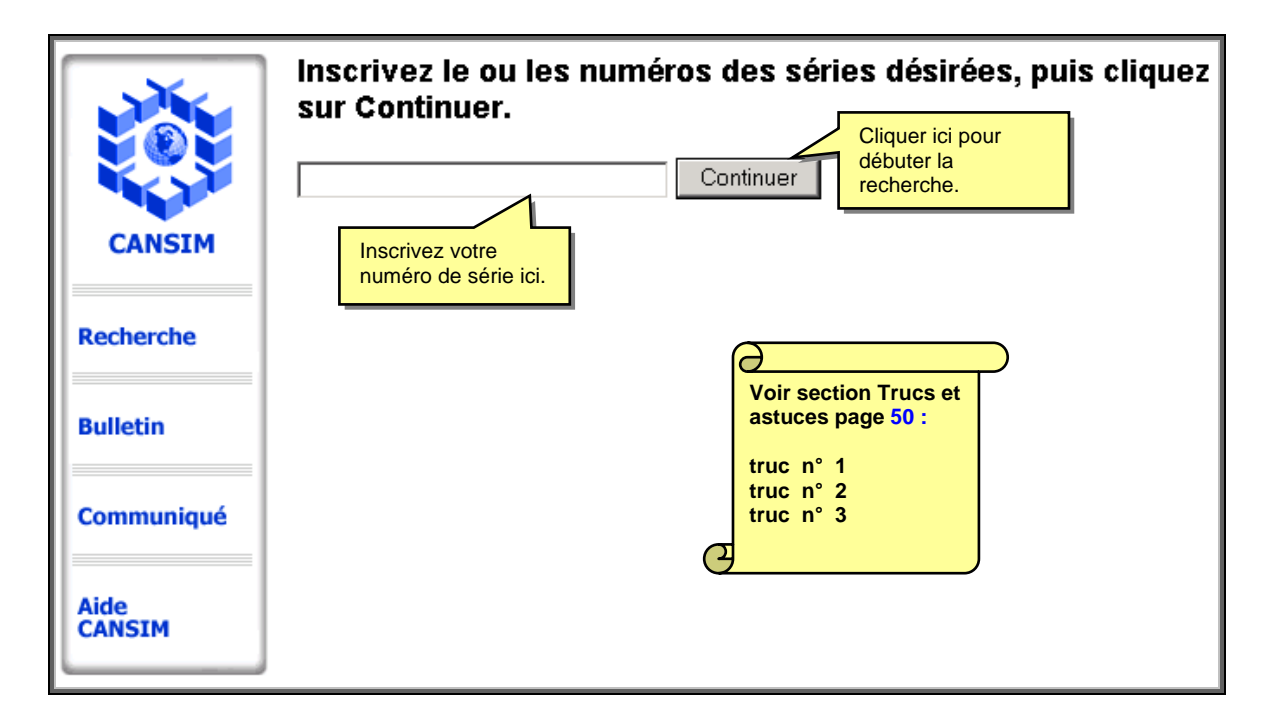

## <span id="page-22-0"></span>**Recherche par numéro d'enquête**

La recherche par numéro de tableau est la cinquième méthode sous **Recherche.** Pour commencer, cliquez dans le cercle près de Numéro d'enquête

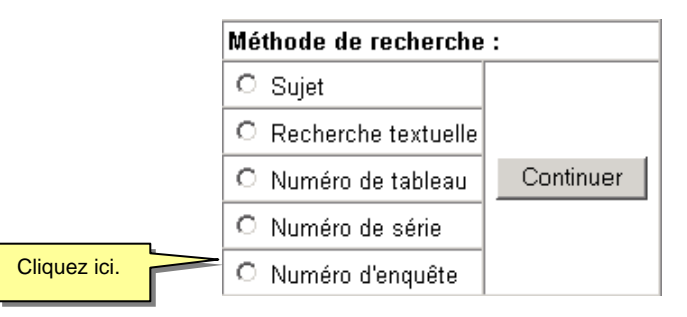

L'information contenue dans la Base de méta données intégrées statistiques (SDDS) concerne les enquêtes et les programmes statistiques de Statistique Canada et autres agences c'est-àdire des activités de cueillette d'assemblage de traitement et de diffusion de l'information statistique.

Vous utilisez l'IMDB pour découvrir comment les données pour un tableau en particulier sont cueillies ou identifier par sujet la personne-ressource à qui s'adresser pour les questions concernant les données ou la méthodologie des enquêtes. La base de données renferme des descriptions d'environ 450 enquêtes et programmes statistiques chacun ayant une identification SDDS unique à quatre chiffres.

Après avoir choisi une enquête ou un programme de la liste vous pouvez soit demander pour la liste des tableaux CANSIM s'y rattachant soit consulter la base de méta données intégrées pour de plus amples informations.

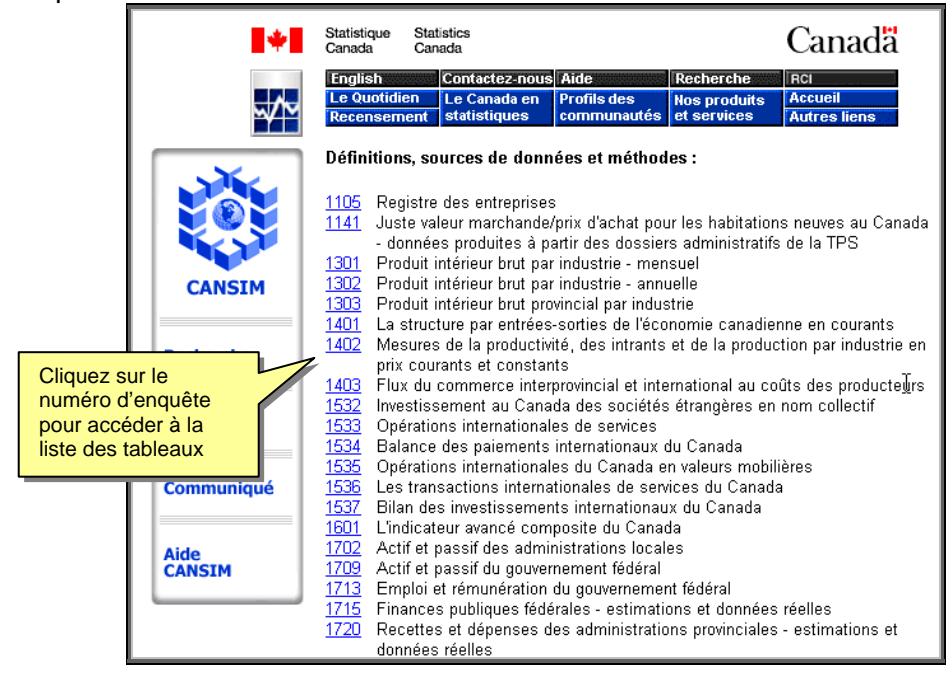

## <span id="page-23-0"></span>**Résultats de la recherche**

Une recherche mène habituellement à plus d'un tableau. Pour continuer, vous devez choisir le tableau à partir duquel vous désirez extraire des données (en cliquant sur le numéro du tableau). Cela aura pour effet d'afficher un écran permettant d'indiquer le sous-ensemble du tableau avec lequel vous voulez travailler.

Vous pouvez utiliser la fonction Rechercher (qui se trouve normalement sous le menu Édition dans la barre d'outils) pour vous aider à trouver le tableau qui correspond le mieux à ce que vous cherchez. Cette fonction est particulièrement utile lorsque la liste des tableaux comprend plusieurs tableaux qui ne sont dans aucun ordre particulier.

Dans cet exemple, nous sélectionnerons le tableau  $n^{\circ}$  127-0001 — un des trois tableaux liés à Électricité. Cliquez sur le numéro de tableau qui apparaît en bleu sur l'écran des résultats de la recherche.

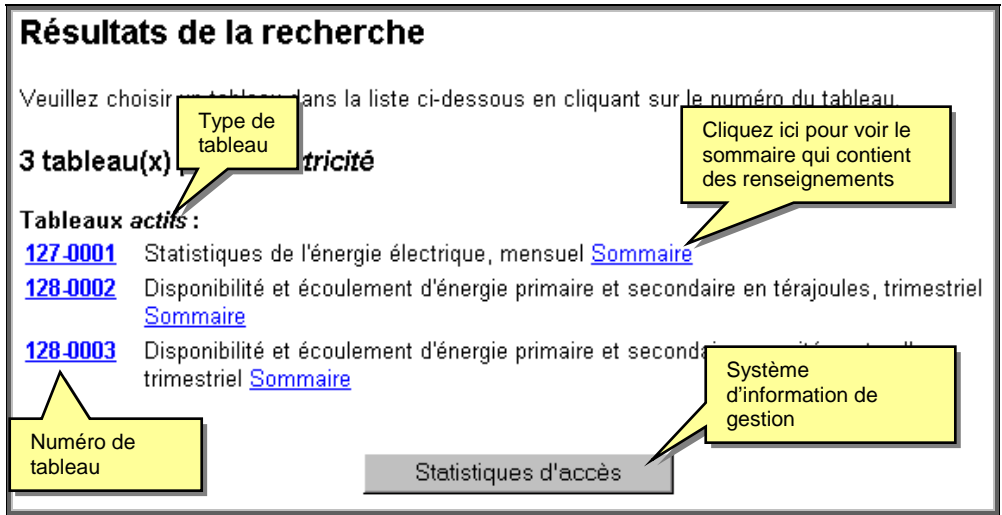

Certains titres de tableaux peuvent être suivis d'une ou de plusieurs mentions quant à l'état du tableau :

**actif :** indique qu'un tableau est régulièrement mis à jour (comme dans l'exemple ci-haut);

**terminé :** indique qu'un tableau n'est plus mis à jour (comme dans l'exemple ci-bas).

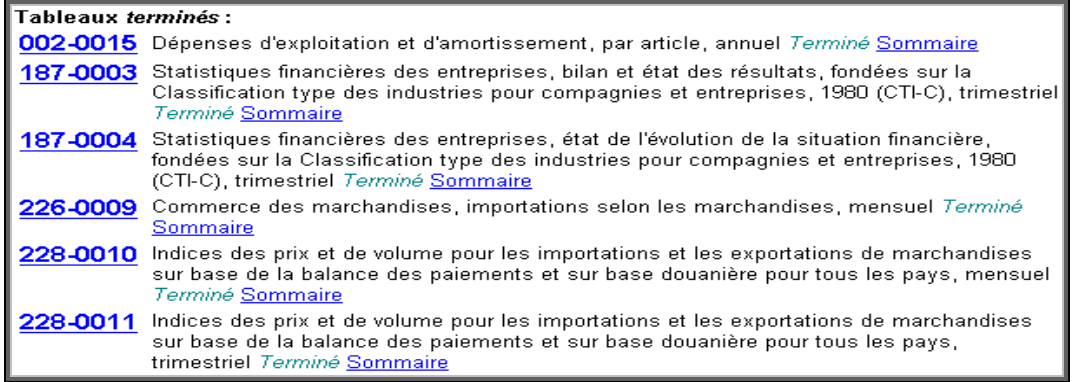

## <span id="page-24-0"></span>Sommaire

En cliquant sur le sommaire qui apparaît en bleu, une fenêtre s'ouvrira. Cette fenêtre contient la liste d'attributs de ce tableau.

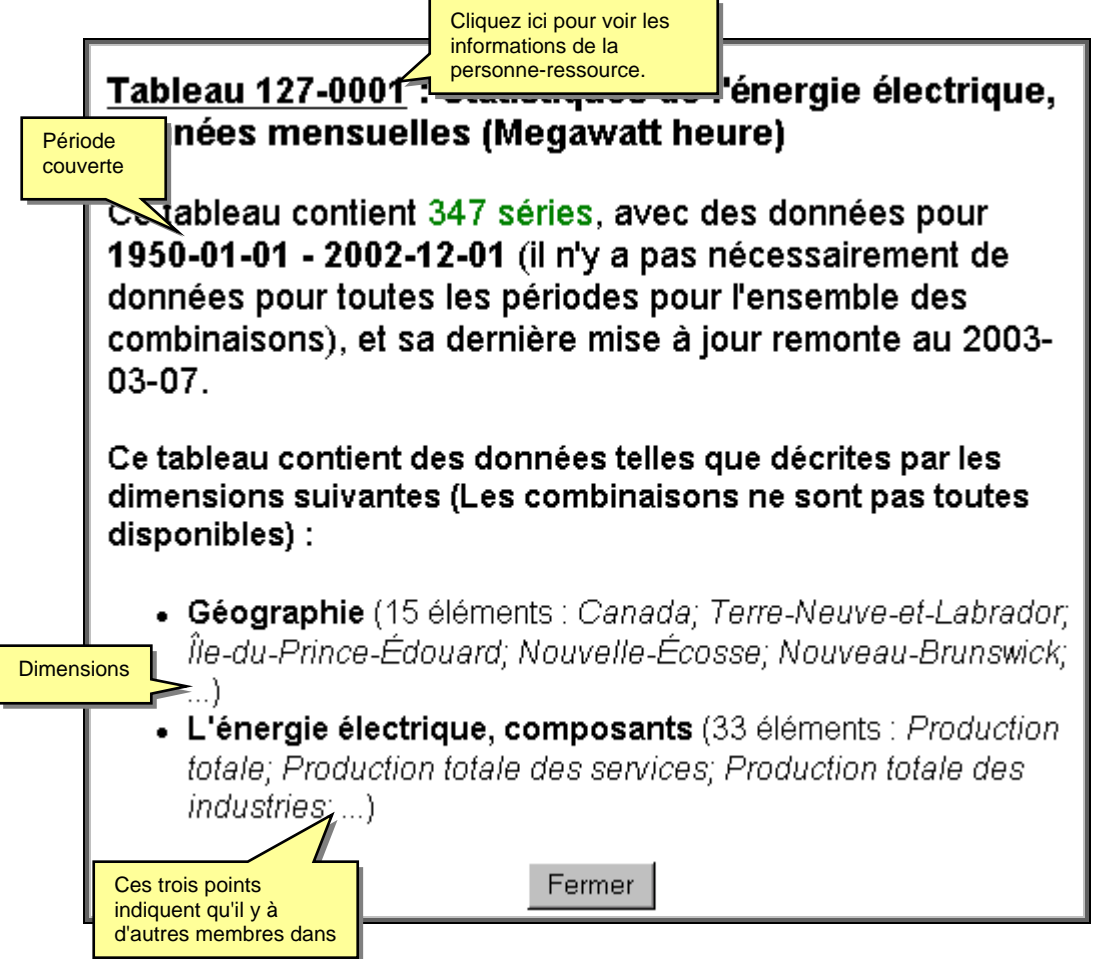

#### **Personne-ressource**

Cette fenêtre contient les informations sur la Division, ainsi que sur la personne-ressource, son numéro de téléphone et son courriel.

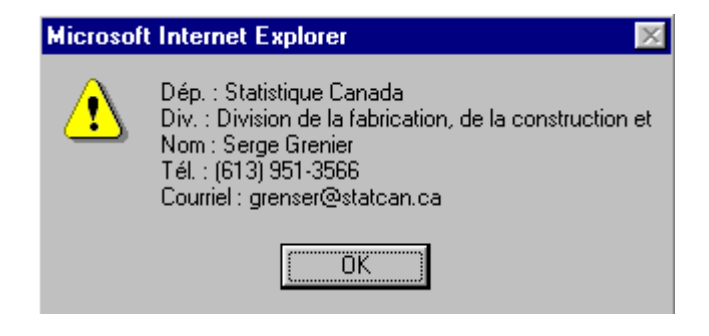

## <span id="page-25-0"></span>Statistique d'accès

Si vous désirez accéder aux accès par vecteur, cliquez sur le numéro de tableau.

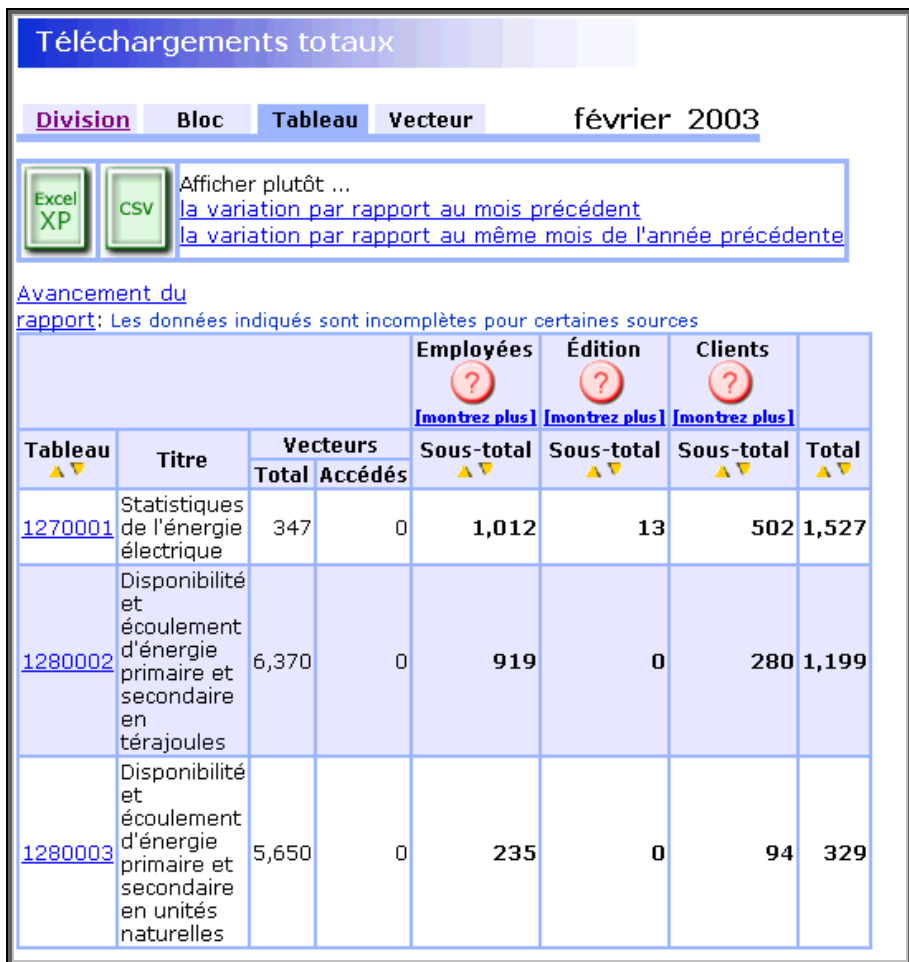

Les colonnes relatives aux **Employés** comportent des données sur les utilisateurs suivants :

**[Intranet](http://cansima.statcan.ca/)** - Téléchargements faits par les employés via le site Intranet du réseau A (en temps réel, au niveau du vecteur; mis à jour hebdomadairement pour tous les autres niveaux);

**Internet** - Téléchargements faits par les employés via le site Internet du réseau B (mis à jour mensuellement);

**Distributeur** - Application de sauvegarde servant à la création de fichiers de données des distributeurs. Ces fichiers peuvent indiquer la disponibilité d'un vecteur chez un distributeur (en temps réel, au niveau du vecteur; mis à jour hebdomadairement pour tous les autres niveaux);

**Mise à jour** - Téléchargements que font les employés à des fins de mise à jour. Cela comprend les téléchargements Intranet de données pour usage interne (données anticipées), les téléchargements de données originales (diffusées) à des fins d'essai et de développement et,

enfin, les téléchargements de données dans l'éditeur Array Editor et d'autres outils (en temps réel au niveau du vecteur; mis à jour hebdomadairement pour tous les autres niveaux);

**Comptes** - Tous les téléchargements effectués par le biais d'un compte sur le réseau B (mis à jour mensuellement).

La colonne **Édition** porte sur les utilisateurs suivants :

**Laurence** - Utilisateurs de l'application Laurence.exe, qui sert à la création de publications dynamiques. Il **ne s'agit pas** du nombre de pages visitées pour la publication en question. Pour connaître le nombre de pages visitées pour une publication donnée, veuillez choisir « Publications » dans le site [Tendances Internet](http://marketing/francais/Update_pages_f/Marketing_Division_Traffic_Reports02_f.htm) de la Division du marketing;

**SRP** - Utilisateurs de l'application SRP servant à la conception des tableaux « Le Canada en statistiques ». Il ne s'agit pas du nombre de pages visitées dans la section des tableaux « Le Canada en statistiques ». Pour connaître le nombre de pages visitées pour ces tableaux, veuillez choisir « Le Canada en statistiques » dans le site [Tendances Internet](http://marketing/francais/Update_pages_f/Marketing_Division_Traffic_Reports02_f.htm) de la Division du marketing. .

La colonne **Clients** porte sur les utilisateurs suivants :

**Commandes** - Téléchargements que font les clients par le biais d'une commande faite à partir du site Internet ou par le biais d'un compte de dépôt sur le site B. Les clients peuvent se procurer des vecteurs au coût de 3 \$ chacun (les ristournes s'appliquent uniquement aux clients titulaires d'un compte de dépôt) et télécharger des données aussi souvent qu'ils le veulent à l'intérieur d'une période de 24 heures. Nota : certains utilisateurs se voient attribuer de l'argent dans un compte de dépôt, c'est-à-dire qu'ils n'ont pas défrayé les coûts (mis à jour mensuellement);

**Abonnés** - Téléchargements faits par les abonnés à partir du site Internet du réseau B. Moyennant des frais, les clients peuvent s'abonner pour avoir accès à toutes les données portant sur un thème particulier pour une période d'un an. On peut obtenir plus de renseignements sur les abonnements en consultant le site CANSIM sur le réseau B (mis à jour mensuellement);

**[E-STAT](http://www.statcan.ca/francais/Estat/intro_f.htm)** (Secteur de l'éducation - Gratuit) - téléchargements à partir du site d'E-STAT sur le réseau B (mis à jour mensuellement);

**[Distributeurs](http://www.statcan.ca/francais/reference/cansim_f.htm)** - Téléchargements faits par les clients des distributeurs CANSIM à partir des sites Internet de ces derniers. Seuls les distributeurs payant des redevances font rapport sur les téléchargements; les distributeurs ayant un volume très élevé n'ont pas à le faire. Nos distributeurs diffusent les données dans un format à propriété unique, de sorte que ces données ne tiennent pas compte des téléchargements multiples faits par les mêmes clients, pour les mêmes données (mis à jour mensuellement, soit vers le milieu du mois);

**Mises à jour** - Mises à jour à partir du réseau B, y compris les téléchargements de données dans l'éditeur de tableaux Array Editor, l'application Laurence.exe et d'autres outils provenant de la Division de la diffusion (mis à jour mensuellement).

## <span id="page-27-0"></span>Écran des choix

L'écran des choix sert à établir le sous-ensemble du tableau avec lequel vous voulez travailler. Il y a une liste déroulante de membres (aussi appelés éléments) pour chaque dimension du tableau, et vous devez choisir au moins un élément dans chacune de ces listes avant de cliquer sur **Continuer.**

Si le tableau ou l'une de ses dimensions comprend des renvois, l'écran des choix comportera des hyperliens. Un hyperlien sur le numéro du tableau indique des renvois généraux applicables au tableau dans son ensemble; un hyperlien sur le titre d'une dimension indique des renvois spécifiques à cette dimension.

Vous remarquerez aussi un ou plusieurs hyperliens à la droite du titre de l'enquête ou du programme (sous le titre du tableau). Ces liens permettent d'accéder aux métadonnées relatives à l'enquête ou au programme d'origine du tableau.

#### Liste à cocher

Un bouton **Liste à cocher** apparaît sous chaque titre de dimension, juste au-dessus de la liste déroulante. Ce bouton permet d'ouvrir une dimension dans un affichage plein écran. Cet écran affiche la liste des membres (aussi appelés éléments) de la dimension choisie. Vous pouvez utiliser la fonction Rechercher (qui se trouve normalement sous le menu Édition dans la barre d'outils) pour trouver les membres de la dimension qui vous intéressent. Cela est particulièrement utile lorsque la liste d'éléments est très longue.

#### Sélectionner tout

Le bouton **Sélectionner tout** inclut tous les membres de la dimension disponibles dans la sélection, peu importe s'ils étaient déjà choisis ou non.

Désélectionner tout

Le bouton **Désélectionner tout** efface toutes les sélections (même celles faites à l'écran principal).

#### Liste à cocher et renvois

Un bouton **Liste à cocher et renvois** apparaît sous chaque titre de dimension, juste au-dessus de la liste déroulante seulement si des renvois existent pour cette dimension. Les renvois à la dimension ou aux membres de celle-ci sont indiqués par de petits hyperliens numériques. Le texte des renvois se trouve tout au bas de l'écran, après la liste des éléments.

## <span id="page-28-0"></span>Écran des choix (démonstration)

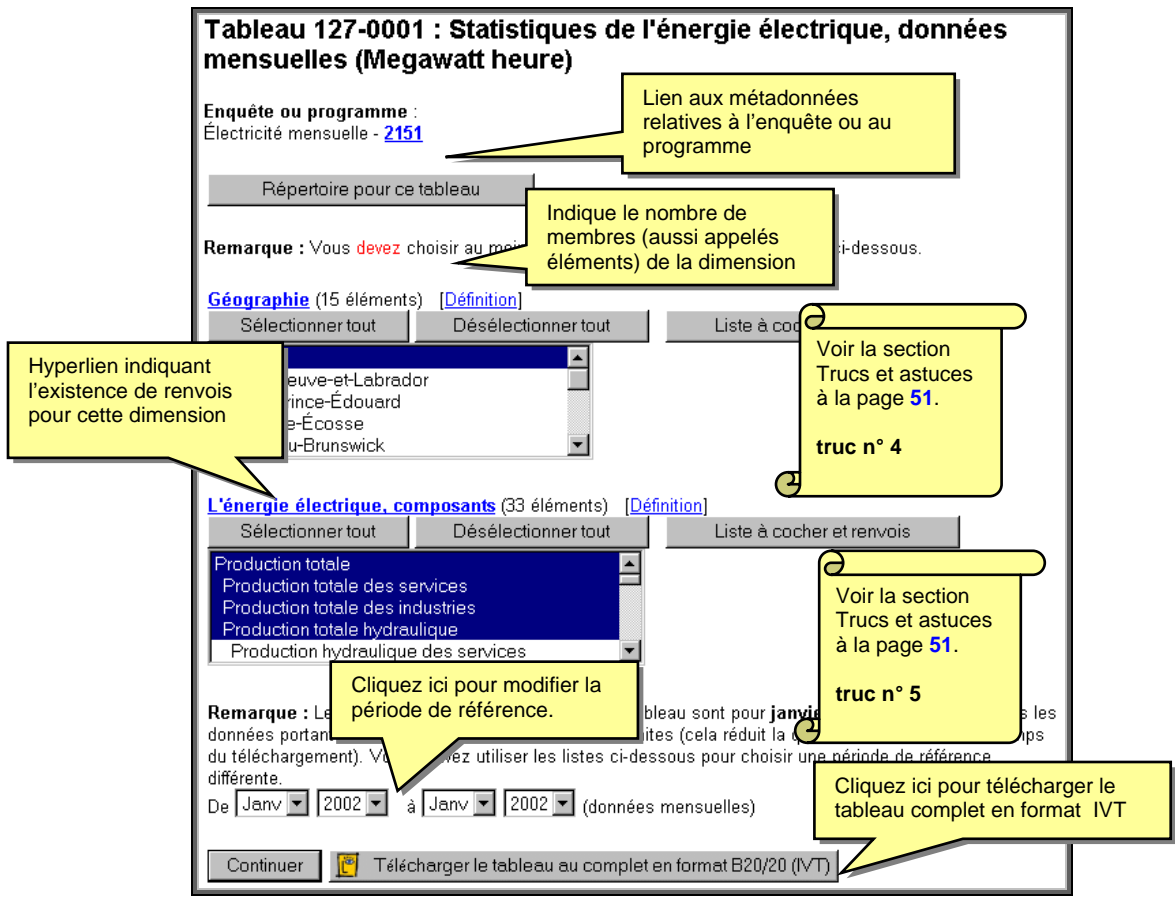

Avant de cliquer sur **Continuer,** vérifiez la gamme d'années pour lesquelles les données sont disponibles et réduisez cette gamme si vous le désirez; l'extraction des données s'effectuera plus rapidement si la période couverte est plus courte.

Bien que les tableaux de CANSIM soient habituellement structurés de façon à réduire la dispersion, il n'est pas garanti que toutes les intersections possibles des dimensions contiennent des données. Il est donc possible que, même si vous avez choisi au moins un élément dans chacune des listes, on vous dise que votre requête ne contient aucune série.

 Si la mention de tableau **bloqué** apparaît juste au-dessus du bouton **Continuer,** vous ne pourrez extraire aucune des données contenues dans le tableau.

#### **Trucs pour effectuer les sélections**

- Pour choisir plusieurs éléments consécutifs, cliquez sur le premier élément désiré, puis enfoncez la touche de majuscules avant de cliquer sur le dernier élément désiré.
- Sur un PC dont le logiciel d'intégration est Windows (mais pas sur un Macintosh), vous pouvez aussi choisir des éléments consécutifs en cliquant sur le premier élément désiré, puis en tenant enfoncé le bouton de la souris tout en faisant glisser cette dernière jusqu'au dernier élément désiré.
- Pour choisir des éléments non consécutifs, tenez la touche Contrôle enfoncée pour cliquer sur le second élément et les éléments suivants (sur un Macintosh, tenez la touche Commande enfoncée).

<span id="page-29-0"></span>Écran Liste à cocher (dimension : détails)

Cet écran affiche la liste des membres (aussi appelés éléments) de la dimension choisie. Utilisez les cases apparaissant à gauche de la description pour sélectionner ou désélectionner ces membres. Assurez-vous d'utiliser le bouton **Retour à la liste des choix** et **non** le bouton **Précédent** ou **Précédente,** selon votre fureteur, pour retourner à l'écran des choix. Si vous utilisez le bouton **Précédent** ou **Précédente,** vous perdrez votre sélection et devrez recommencer.

Vous pouvez utiliser la fonction **Rechercher** (qui se trouve normalement sous le menu Édition dans la barre d'outils) pour trouver les membres de la dimension qui vous intéressent. Cela est particulièrement utile lorsque la liste d'éléments est très longue.

Le bouton **Sélectionner tout** inclut tous les membres de la dimension disponibles dans la sélection, peu importe s'ils étaient déjà choisis ou non. Le bouton **Désélectionner tout** efface toutes les sélections (même celles faites à l'écran principal).

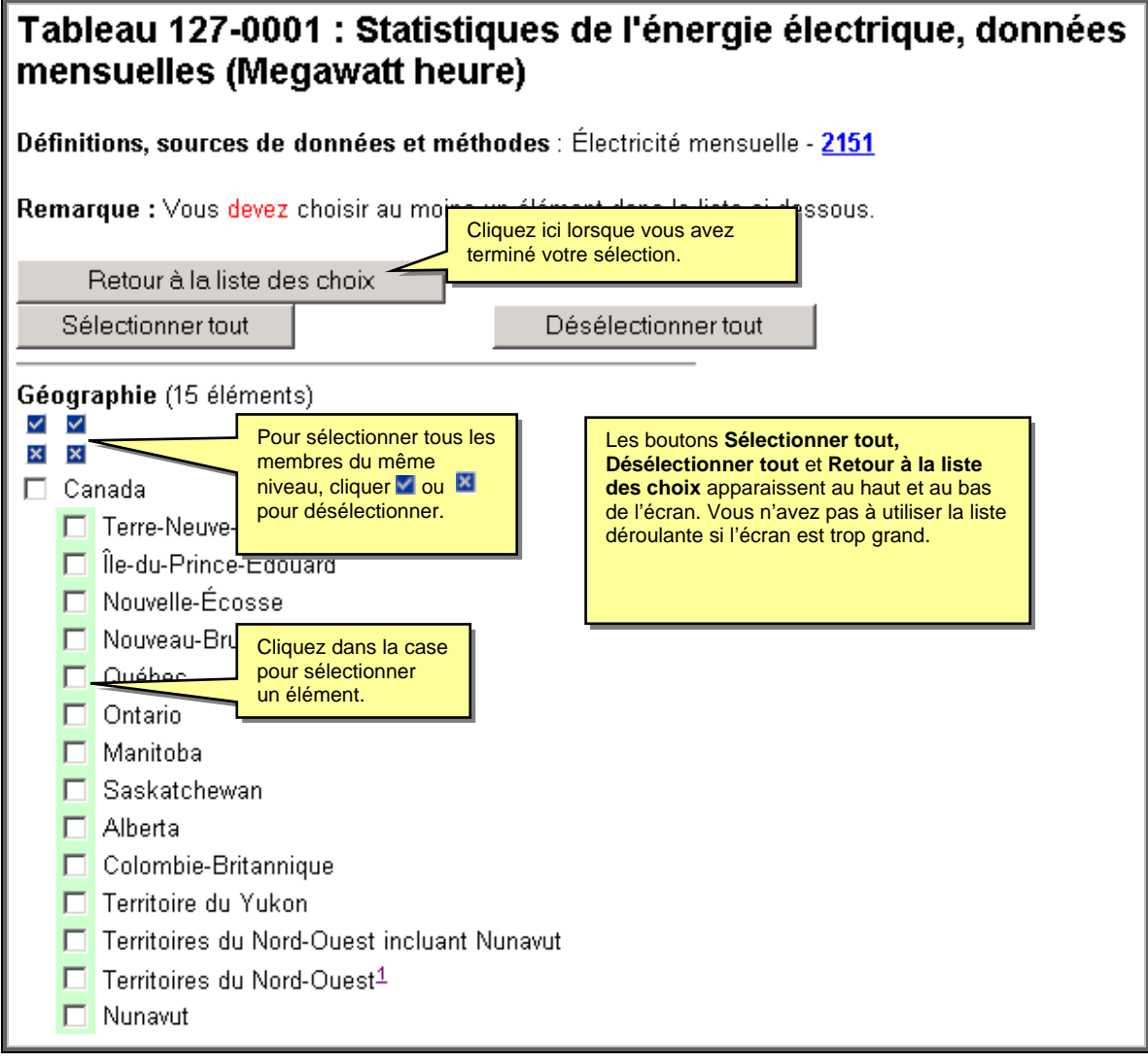

<span id="page-30-0"></span>Liste à cocher et renvois

La différence entre l'écran **Liste à cocher** et la **Liste à cocher et renvois** sont les renvois (*notes de bas page*). Ces renvois sont au niveau de la dimension et sont représentés par un chiffre en bleu qui sert d'hyperlien.

**Note** : Dans l'exemple ci-bas l'écran contient 6 éléments seulement sur une possibilité de 33.

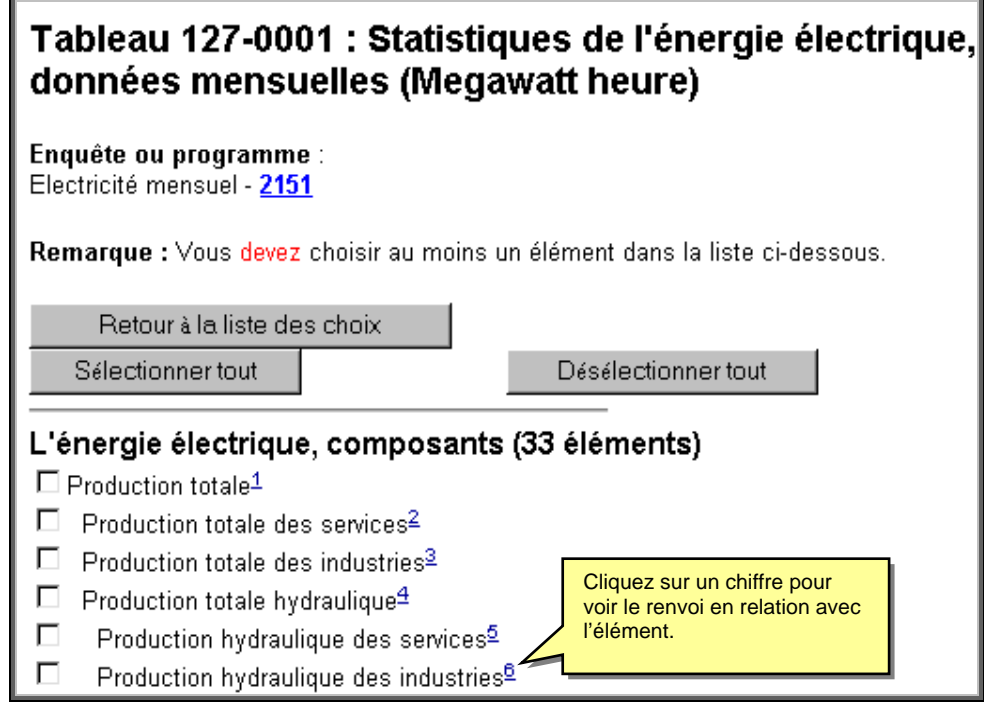

## Renvois

Les renvois sont des textes situés au bas de l'écran **Liste à cocher et renvois.** 

#### **Renvois:**

1. Total de la production des services et des industries de sources hydraulique (incluant les centrales éoliennes et marémotrices), de la vapeur (classique et nucléaire), de la combustion interne et des turbines à combustion.

2. Une organisation qui a pour but principal la production, la transmission et/ou la distribution d'énergie électrique pour la revente. Elle peut être privée ou publique (provinciale ou municipale). L'électricité peut venir de sources hydraulique (incluant éolienne et marémotrice), de la vapeur (classique et nucléaire), de la combustion interne et des turbines à combustion.

3. Production des établissements qui produisent de l'électricité tout en ne faisant pas partie de l'industrie de la production, de la transmission et de la distribution d'électricité (Système de classification des industries de l'Amérique du Nord (SCIAN)) : 22111).

4. Production d'électricité provenant d'une centrale où les turbines génératrices sont actionnées par une chute d'eau. C'est la somme de la production hydraulique des services et de la production hydraulique des industries.

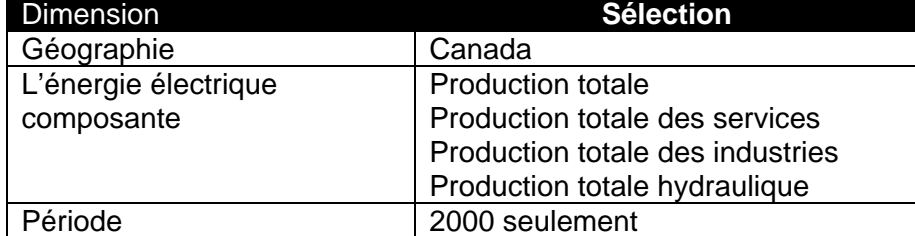

<span id="page-31-0"></span>Retournez à l'**écran des choix** et sélectionnez les éléments suivants :

En cliquant sur le bouton **Continuer,** vous verrez apparaître l'écran **Confirmation.** 

#### Écran de confirmation

Cet écran vous permet de choisir entre deux façons de voir vos données. Cependant, vous devriez d'abord vérifier le message de confirmation apparaissant dans la boîte de couleur jaune, lequel indiquera le nombre de séries que vous allez effectivement extraire du nombre de séries potentiellement choisies. Il est inutile de continuer si aucune série n'a été trouvée en réponse à votre sélection.

Vous pouvez choisir de travailler en mode « tableau » ou en mode « séries chronologiques ».

#### **Mode « tableau »**

Produit un agencement rectangulaire contenant le texte descriptif et les données numériques. Ne permet d'utiliser qu'**un** tableau de CANSIM à la fois.

#### **Mode « séries chronologiques »**

Utilise un modèle de séries chronologiques.

Permet d'établir un panier d'emplettes avec des séries chronologiques de **plusieurs** tableaux de CANSIM.

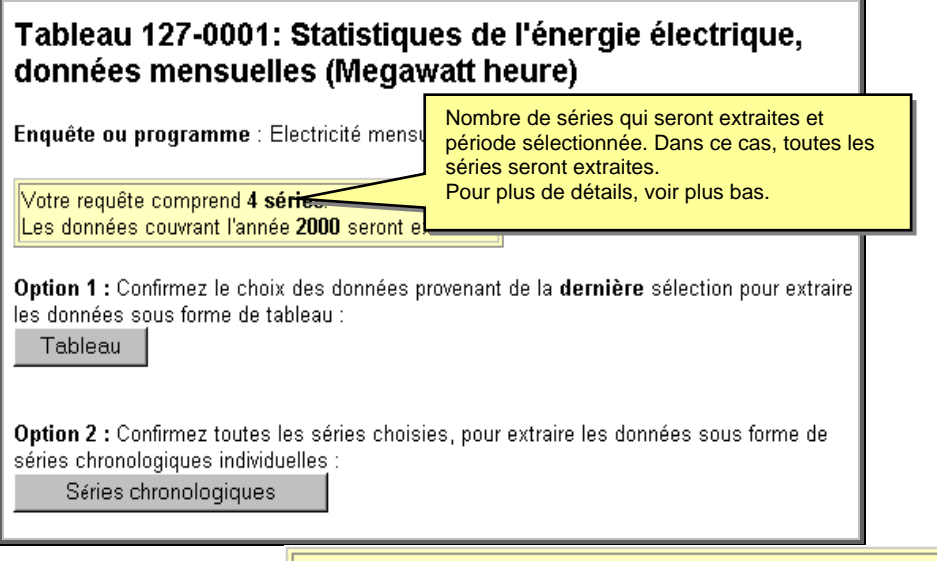

Votre requête comprend 195 séries sur un potentiel de 260 séries. Vous pourriez obtenir ce résultat. Les données couvrant les années 1998-1999 ont été demandées.

Cette fenêtre montre que seulement 195 séries seront extraites sur une possibilité de 260.

<span id="page-32-0"></span>Mode « tableau » — option 1

Cet écran affiche la liste des séries chronologiques qui formeront le tableau que vous avez demandé.

Seules les séries pour lesquelles il y a vraiment des données sont affichées; le nombre de séries peut donc être inférieur à ce à quoi vous vous attendiez. Par exemple, cela se produirait si, à partir d'un tableau de CANSIM comportant des données pour le Canada et les provinces et offrant un choix entre des données non désaisonnalisées et désaisonnalisées, les données désaisonnalisées n'étaient disponibles que pour le Canada.

Certains titres de séries peuvent être suivis d'une ou de plusieurs des mentions suivantes :

**terminée :** cela veut dire que la série n'est plus mise à jour;

**partiellement protégée :** cela veut dire qu'une ou plusieurs cellules de données de la série ont été supprimées du tableau, habituellement en raison de la confidentialité;

**protégée :** cela veut dire que toutes les cellules de données de la série ont été supprimées du tableau.

Si vous êtes satisfait de la liste des séries disponibles, cliquez sur **Continuer** pour terminer l'extraction. Sinon, cliquez sur le bouton **Modifier la requête.**

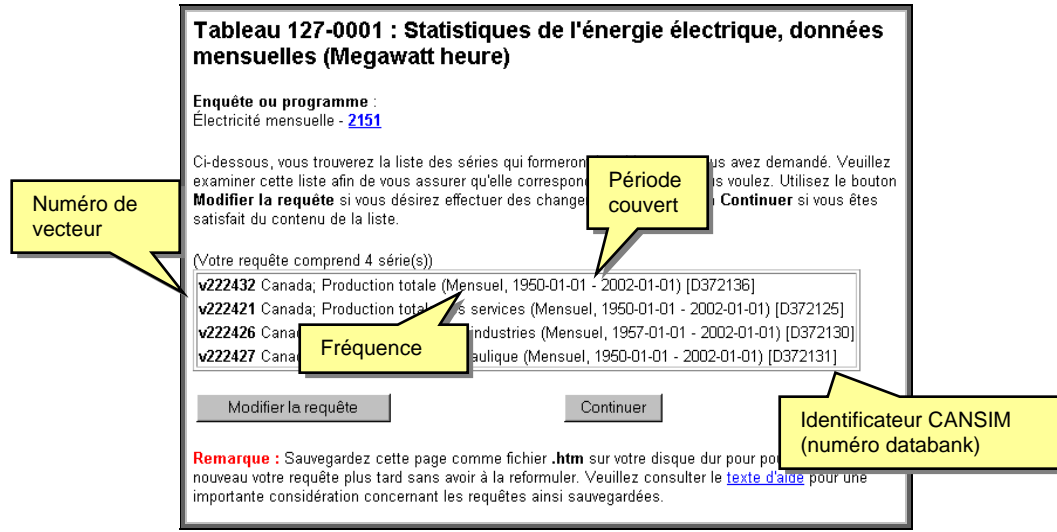

Si votre requête est de nature récurrente (c.-à-d. que vous voulez, par exemple, la soumettre à nouveau tous les mois), vous pouvez sauvegarder cette page sur votre disque dur. Si tel est le cas, **assurez-vous** d'utiliser l'extension **.htm** dans le nom du fichier. Sinon, vous pourriez avoir de la difficulté à récupérer le fichier plus tard.

**Importante considération :** il est possible qu'une requête ainsi sauvegardée cesse de fonctionner si, pour une raison quelconque, Statistique Canada modifie la structure du tableau (ajout ou suppression de dimensions, suppression de membres d'une dimension, ou encore, suppression du tableau en entier). Si cela se produit, vous devrez re-spécifier vos sélections à partir du début et re-sauvegarder la requête.

<span id="page-33-0"></span>Mode « séries chronologiques » — option 2

Cet écran affiche la liste de toutes les séries chronologiques qui seront extraites; si vous avez préalablement utilisé le bouton **Ajouter d'autres séries,** les séries choisies auparavant seront incluses.

Seules les séries pour lesquelles il y a vraiment des données sont affichées; le nombre de séries peut donc être inférieur à ce à quoi vous vous attendiez. Par exemple, cela se produirait si, à partir d'un tableau de CANSIM comportant des données pour le Canada et les provinces et offrant un choix entre des données non désaisonnalisées et désaisonnalisées, les données désaisonnalisées n'étaient disponibles que pour le Canada.

Certains titres de séries peuvent être suivis d'une ou de plusieurs des mentions suivantes :

**terminée :** cela veut dire que la série n'est plus mise à jour;

**partiellement protégée :** cela veut dire qu'une ou plusieurs cellules de données de la série ont été supprimées du tableau, habituellement en raison de la confidentialité;

**protégée :** cela veut dire que toutes les cellules de données de la série ont été supprimées du tableau.

Si vous êtes satisfait de la liste des séries disponibles, cliquez sur **Continuer** pour terminer l'extraction. Sinon, cliquez sur le bouton **Ajouter d'autres séries.** 

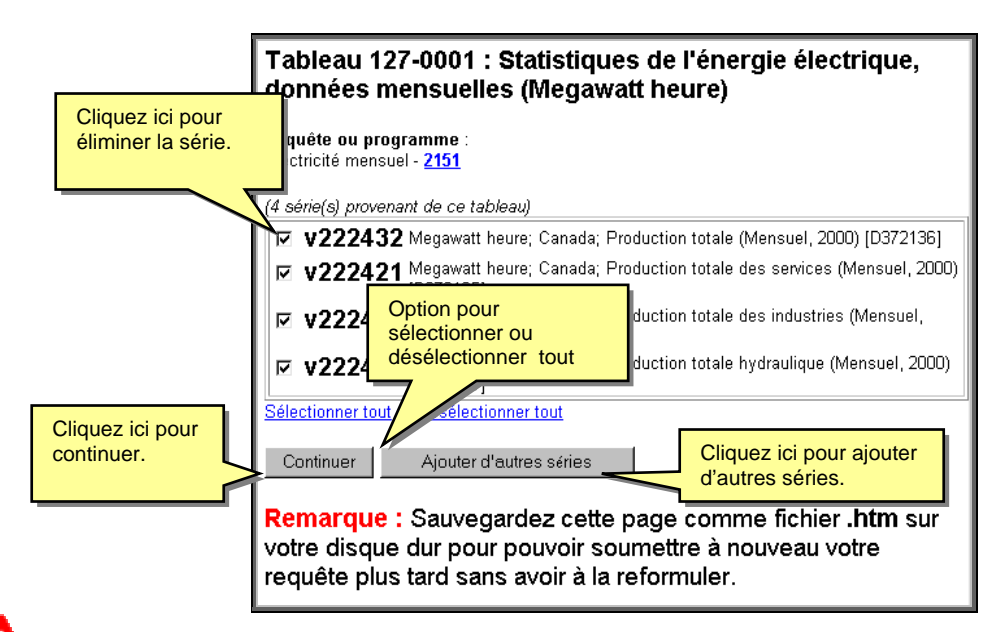

Vous pouvez éliminer une série de la liste en enlevant le crochet situé à sa gauche. Si votre requête est de nature récurrente (c.-à-d. que vous voulez, par exemple, la soumettre à nouveau tous les mois), vous pouvez sauvegarder cette page sur votre disque dur. Si tel est le cas, **assurez**-vous d'utiliser l'extension **.htm** dans le nom du fichier. Sinon, vous pourriez avoir de la difficulté à récupérer le fichier plus tard.

# <span id="page-34-0"></span>**Sortie à l'écran et fichier à télécharger**

Les sorties à l'écran et les fichiers téléchargeables vont varier en fonction du choix effectué à l'écran de confirmation. Mode « tableau » — option 1

Produit un agencement rectangulaire contenant le texte descriptif et les données numériques.

Ne permet d'utiliser qu'**un** tableau de CANSIM à la fois.

Mode « séries chronologiques » — option 2

Utilise un modèle de séries chronologiques. Permet d'établir un panier d'emplettes avec des séries chronologiques de **plusieurs** tableaux de CANSIM.

#### **Mode « tableau » — option 1**

Vous avez choisi d'afficher les résultats de votre dernière sélection sous forme de tableau. Vous devez maintenant choisir un format de sortie (pour vous aider à choisir, vous pouvez consulter les exemples de sortie dans les divers formats). Vous avez aussi la possibilité de modifier la période de référence et la fréquence des données.

Si votre but est de charger les données dans un tableur, le meilleur choix de formats de sortie est sans doute un fichier contenant des champs séparés par des virgules (CSV), quoique la plus récente version de certains logiciels de tableur soit aussi capable d'analyser et de charger correctement un fichier HTML.

Une fois que vous avez choisi un format, cliquez sur **Extraire.**

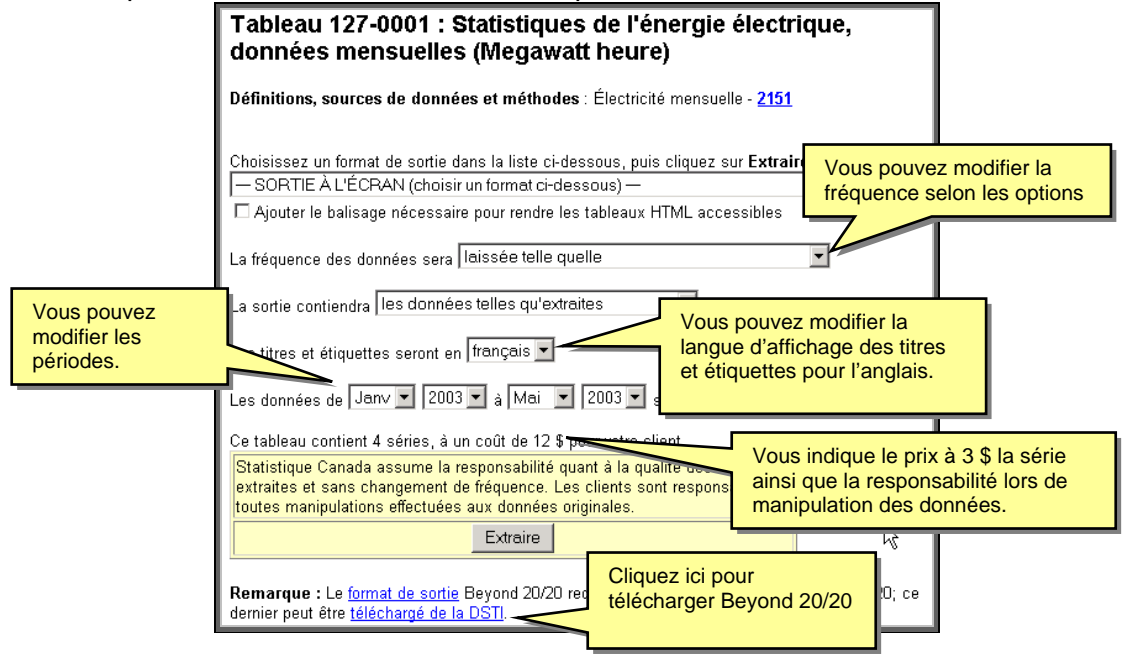

#### <span id="page-35-0"></span>Sortie à l'écran

Il existe cinq formats de sortie à l'écran.

Choisissez un format de sortie dans la liste ci-dessous, puis cliquez sur Extraire.

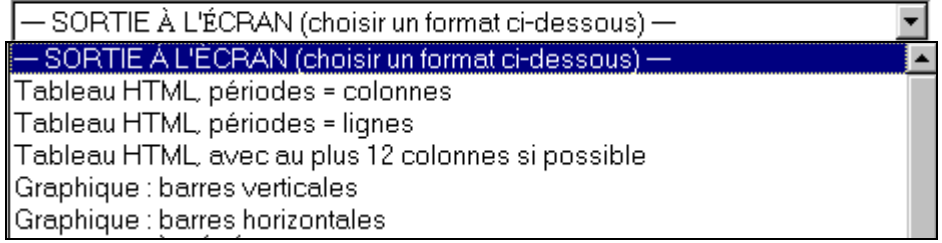

## Exemples de formats de sortie à l'écran

Tableau HTML, périodes = lignes.

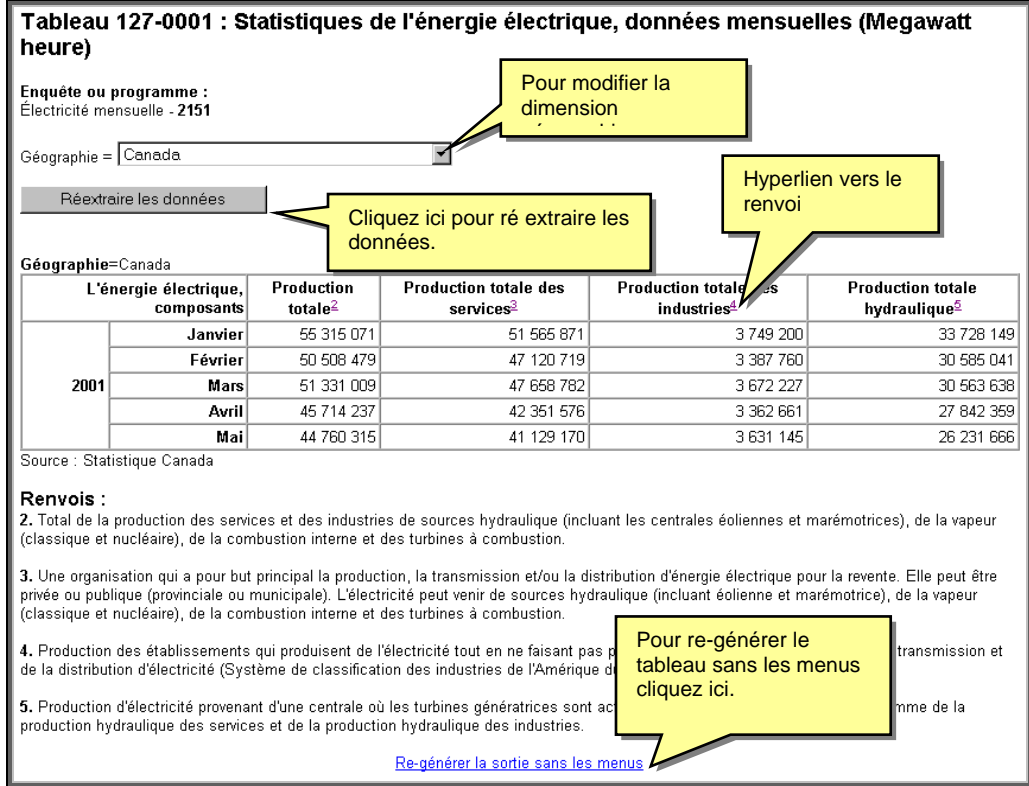

Il existe deux façons de quitter l'écran d'affichage des données :

en utilisant le bouton Précédent ou Précédente, selon votre fureteur, ce qui vous ramène à l'écran des choix de formats de sortie;

en cliquant sur le lien **Recherche** du menu de gauche pour faire une autre extraction.

 Cette option **videra** votre panier d'emplettes de toutes les séries chronologiques que vous avez accumulées.

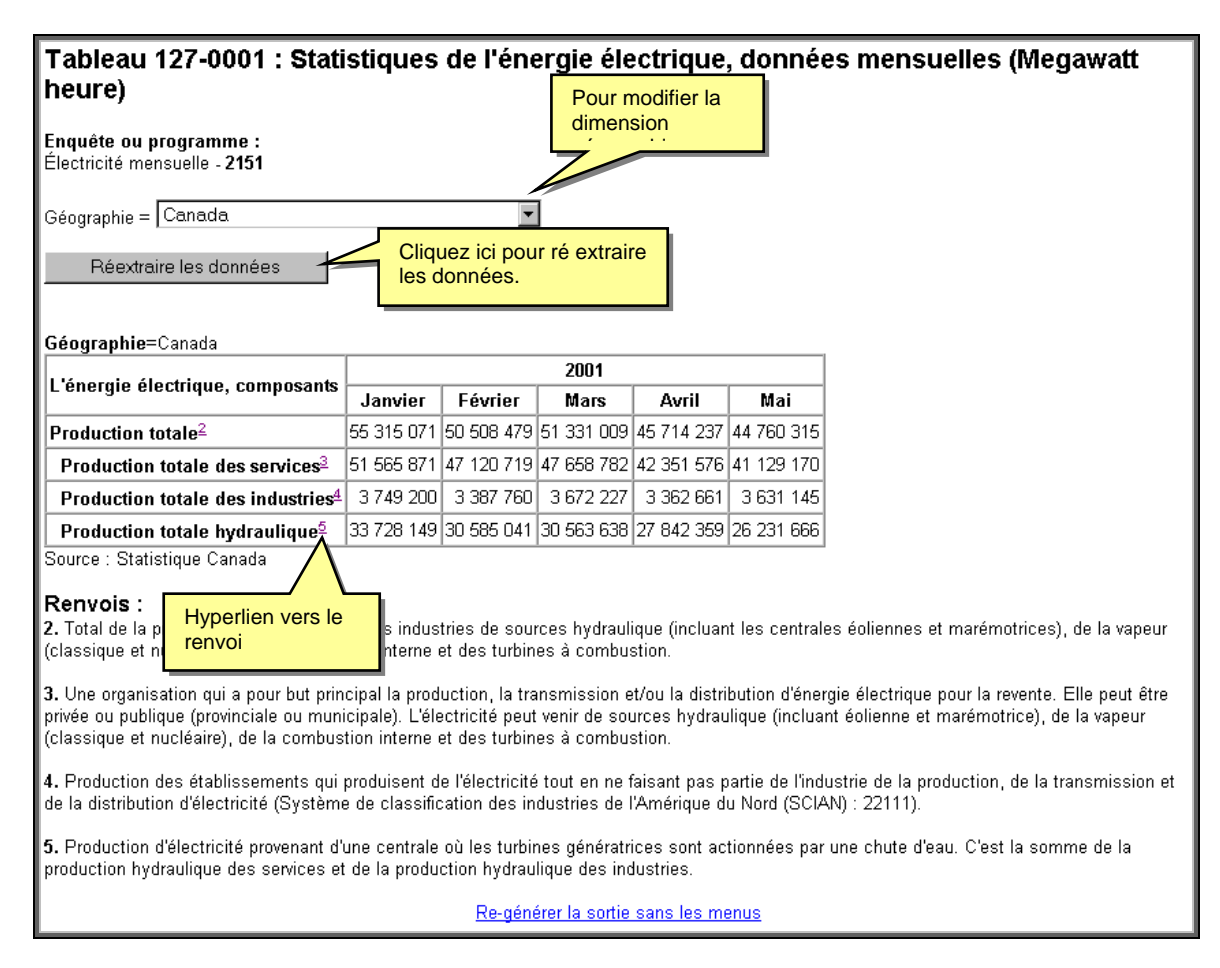

#### **Tableau HTML, périodes = colonnes**

Il existe deux façons de quitter l'écran d'affichage des données :

en utilisant le bouton Précédent ou Précédente, selon votre fureteur, ce qui vous ramène à l'écran des choix de formats de sortie;

en cliquant sur le lien **Recherche** du menu de gauche pour faire une autre extraction.

 Cette option **videra** votre panier d'emplettes de toutes les séries chronologiques que vous avez accumulées.

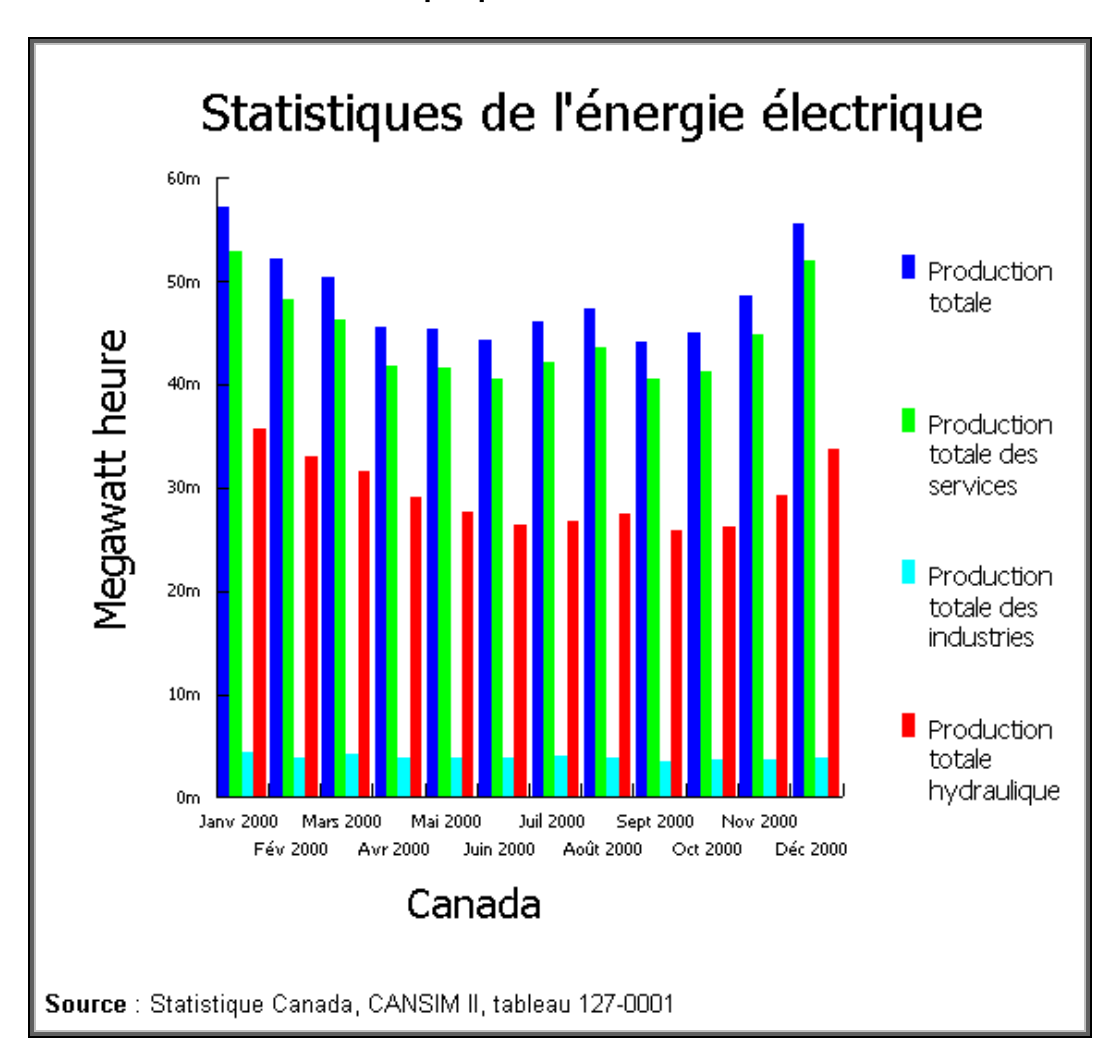

**Graphique : barre verticale** 

Il existe deux façons de quitter l'écran d'affichage des données :

en utilisant le bouton Précédent ou Précédente, selon votre fureteur, ce qui vous ramène à l'écran des choix de formats de sortie;

en cliquant sur le lien **Recherche** du menu de gauche pour faire une autre extraction.

 $\mathbf{a}$  Cette option **videra** votre panier d'emplettes de toutes les séries chronologiques que vous avez accumulées.

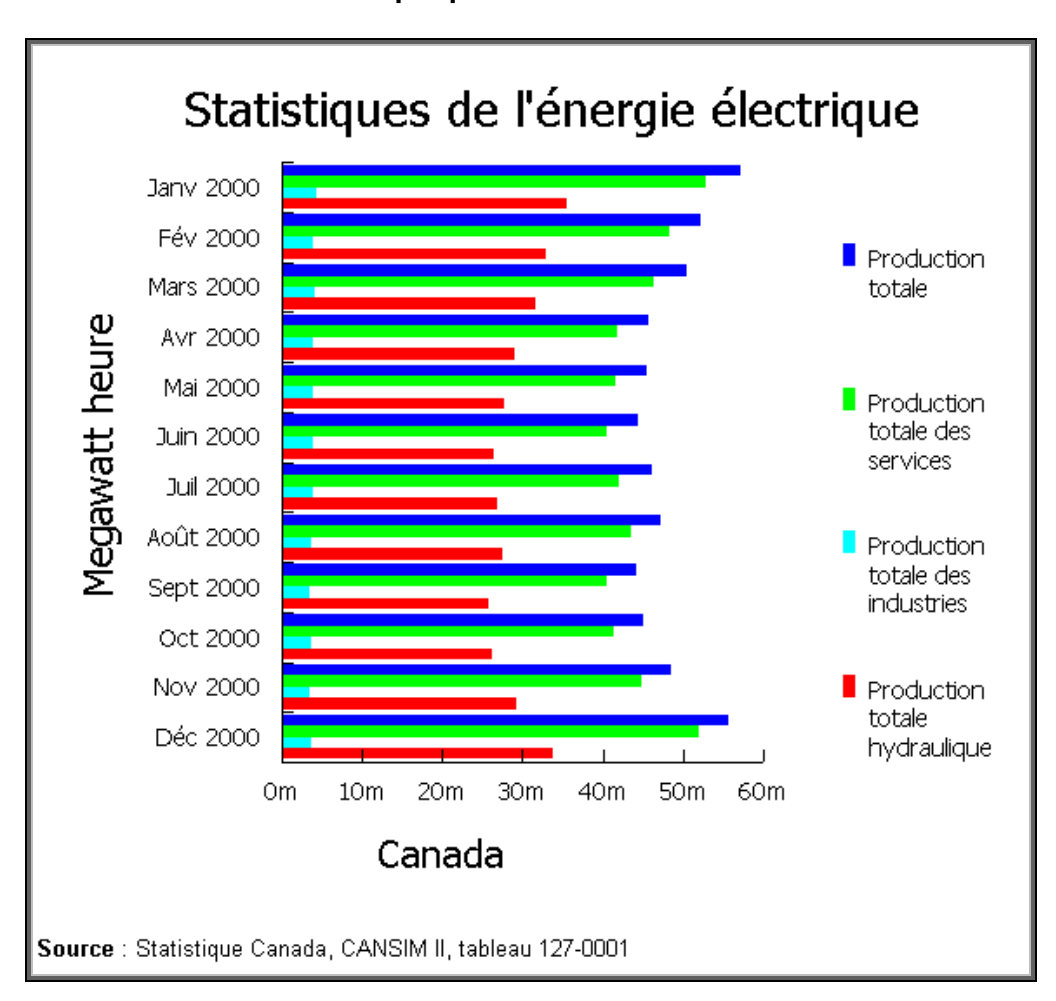

**Graphique : barre verticale** 

Il existe deux façons de quitter l'écran d'affichage des données :

en utilisant le bouton Précédent ou Précédente, selon votre fureteur, ce qui vous ramène à l'écran des choix de formats de sortie;

en cliquant sur le lien **Recherche** du menu de gauche pour faire une autre extraction.

 Cette option **videra** votre panier d'emplettes de toutes les séries chronologiques que vous avez accumulées.

## <span id="page-39-0"></span>Fichier à télécharger

Il existe huit formats de fichier à télécharger<br>Choisissez un format de sortie dans la liste ci-dessous, puis cliquez sur Extraire. Tableau HTML, périodes = colonnes<br>— FICHIER A TÉLÉCHARGER (choisir un format ci-dessous) Fichier CSV (champs séparés par des virquies) pour base de données Fichier CSV pour tableur, périodes = colonnes Fichier CSV pour tableur, périodes = lignes Fichier PRN (champs séparés par des tabulations) pour tableur Fichier PRN (champs séparés par des tabulations) pour base de données Tableau pour Beyond 20/20 v5.2 Tableau CALS Fichier pour DynamiCube

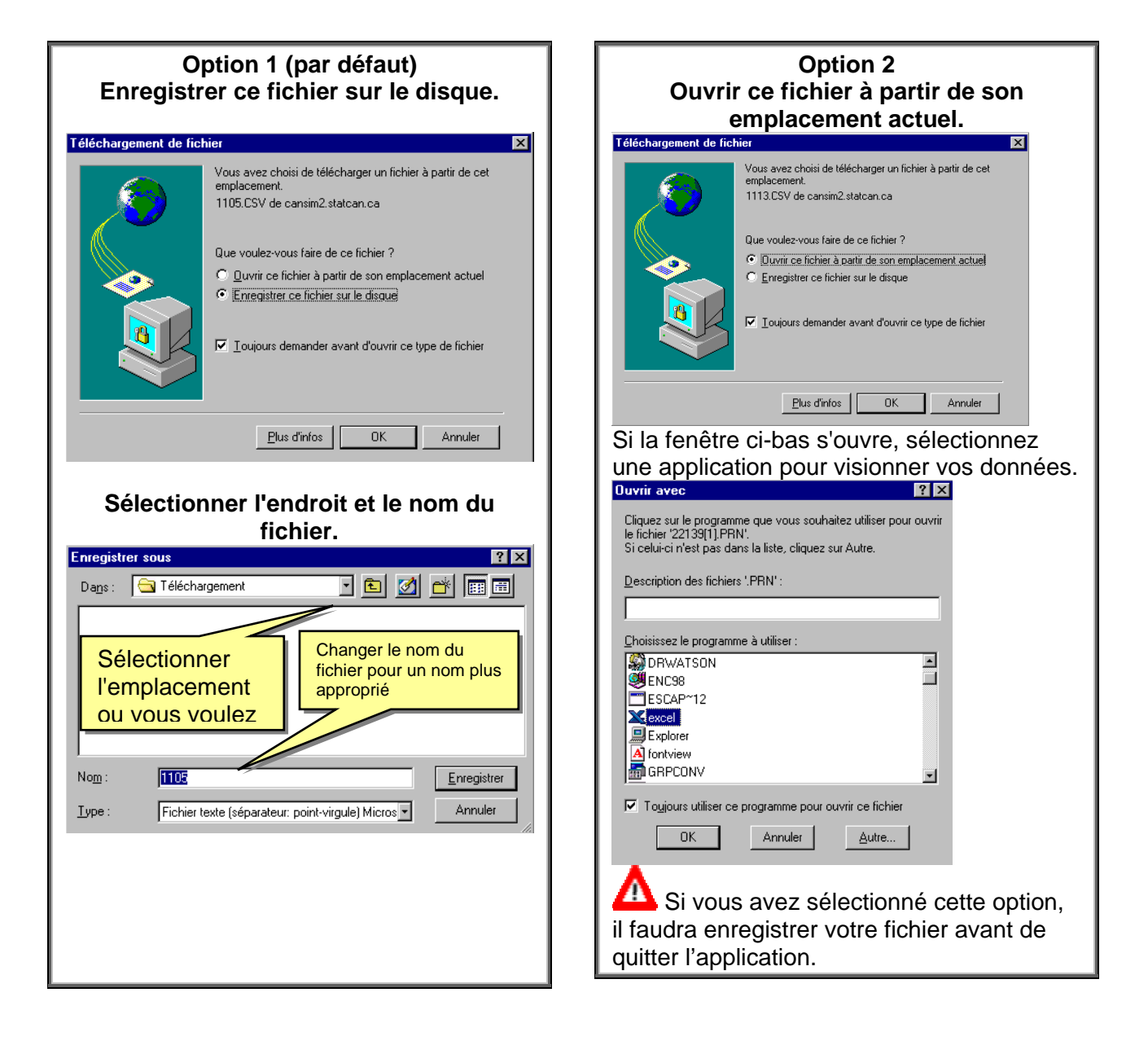

<span id="page-40-0"></span>Exemples de fichiers téléchargeables

#### **CSV (champs séparés par des virgules) pour tableur**

"Tableau 127-0001 : Statistiques de l'énergie électrique, données mensuelles (Megawatt heure)"<br>"Unité de mesure";"Géographie";"L'énergie électrique, composants";200001;200002;200003;200004;200005;200007;200006;200010;20001 totale";57219235;52255952;50428224;45505363;45329242;44221936;46085533;47285763;44065676;45103417;48554153 "Megawatt heure"; "Canada";" Production totale des ынедамжы пеште , саладаг , — годослогол олане дез<br>services";52875118;48296303;46341952;41705784;41494932;40425351;42116165;43559022;40568367;41456977;44969101<br>"Megawatt heure";"Canada";" Production totale des industries";4344117;3959649;4086272;3799579;3834310;3796585;3969368;3726741;3497309;3646440;3585052 muustiies |4544117,5959649,4006272,5799579,5054510,5796565,5969560,5726741,5497569,5846440,5565662<br>"Megawatt heure";"Canada";" Production totale<br>hydraulique";35637021;32957608;31578343;29045528;27730623;26413733;26826396;2

 $\boldsymbol{\Lambda}$ Ce format génère une ligne par série chronologique; le temps est représenté par les colonnes

#### **CSV (champs séparés par des virgules) pour base de données**

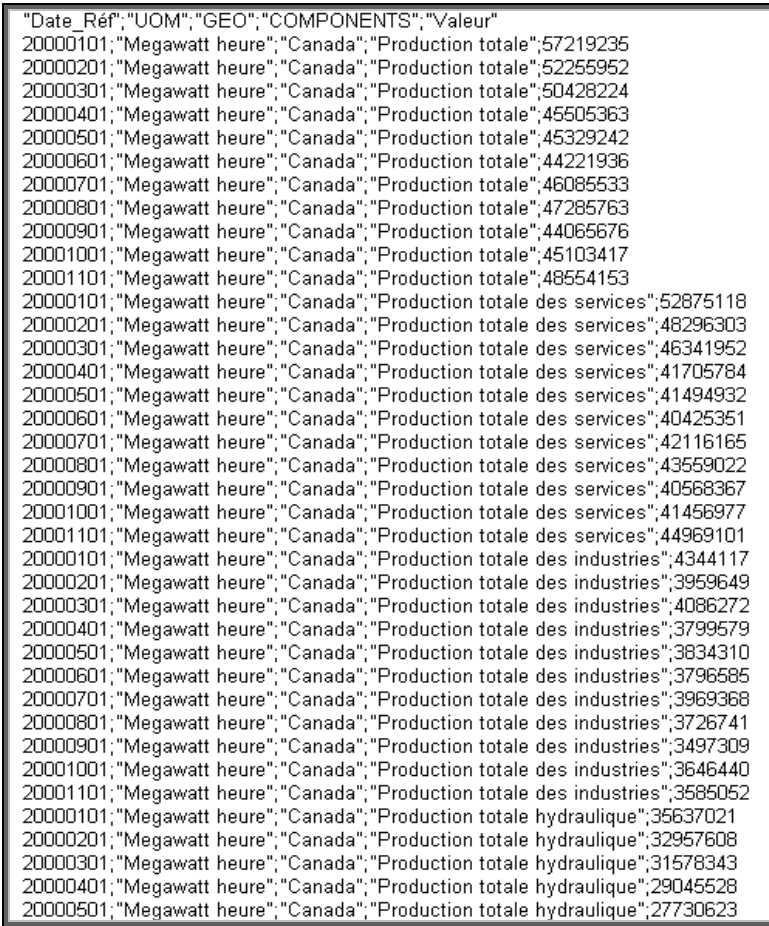

Ce format génère une ligne pour chaque cellule de données.

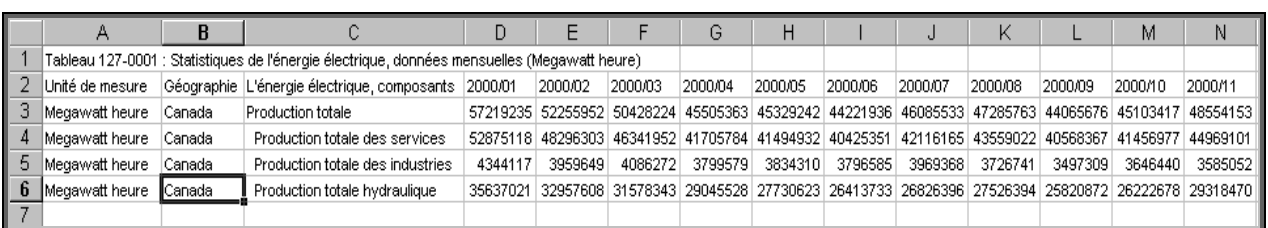

## **PRN (champs séparés par des tabulations) pour tableur**

## **PRN (champs séparés par des tabulations) pour base de données**

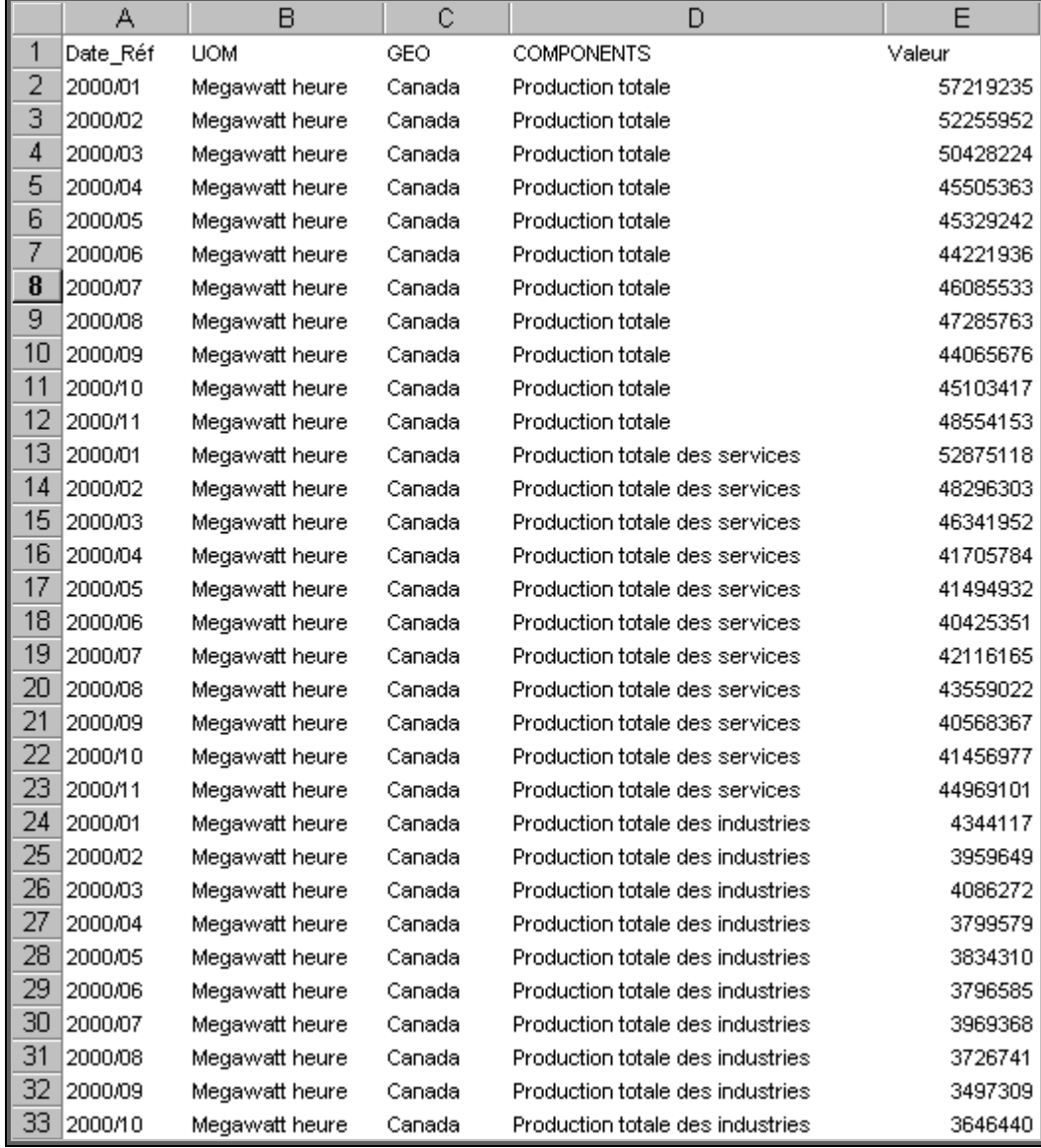

## **Beyond 20/20**

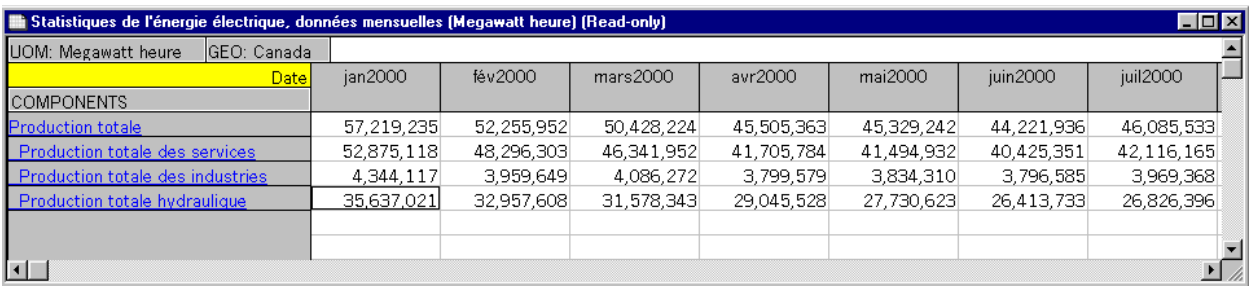

Le logiciel Beyond 20/20 doit être installé pour pouvoir visualiser ce genre de fichier.

Pour télécharger Beyond 20/20 cliquer sur le lien suivant et suivre les instructions:

[http://informatique/F\\_Side/siteadmin/services/Software\\_Services/download/Software.asp](http://informatique/F_Side/siteadmin/services/Software_Services/download/Software.asp)

Λ **Remarque**: Des frais mensuel seront réclamés dans le cas de l'installation du logiciel Beyond 20/20 sur un poste de travail.

## <span id="page-43-0"></span>**Mode « séries chronologiques » — option 2**

Le but premier de cet écran est de vous offrir un choix de formats de sortie pour vos séries chronologiques. Par défaut, toutes les séries chronologiques que vous avez recueillies dans votre panier d'emplettes sont incluses dans la recherche. Toutefois, vous pouvez utiliser les crochets pour n'inclure que les séries que vous voulez vraiment voir.

Si votre but est de charger les données dans un tableur, le meilleur choix de formats de sortie est sans doute un fichier contenant des champs séparés par des virgules (CSV) ou un fichier dans le format générique pour tableur (WK1), quoique la plus récente version de certains logiciels de tableur soit aussi capable d'analyser et de charger correctement un fichier HTML.

Vous devez effectuer un choix de formats de sortie avant de cliquer sur **Extraire.**

Vous pouvez également modifier la période couverte en changeant l'année du début ou l'année de la fin pour l'extraction (utilisez **toujours** quatre chiffres pour représenter l'année). Si l'année du début est laissée en blanc, les données seront extraites à partir des données les plus anciennes; si l'année de la fin est omise, l'extraction se fera jusqu'aux données les plus récentes. La période couverte par chaque série apparaît entre crochets juste après la description dans la liste.

Certains formats de sortie, comme les graphiques, ne peuvent être produits que pour la période commune à toutes les séries.

 L'option de conversion de fréquence est aussi disponible; elle est particulièrement utile pour obtenir une fréquence uniforme lorsque les séries choisies sont de fréquences variées, car tous les formats de sortie, sauf ceux qui affichent les séries individuellement, exigent une fréquence commune.

Finalement, vous pouvez choisir soit l'affichage des données telles quelles, soit l'affichage d'un calcul de variation en pourcentage avec la période précédente ou avec la période correspondante de l'année précédente.

Utilisez le bouton **Extraire** pour produire la sortie désirée.

#### <span id="page-44-0"></span>Formats de sortie à l'écran

Il existe 14 formats de sortie à l'écran.<br>Choisissez un format de sortie dans la liste ci-dessous, puis cliquez sur Extraire.

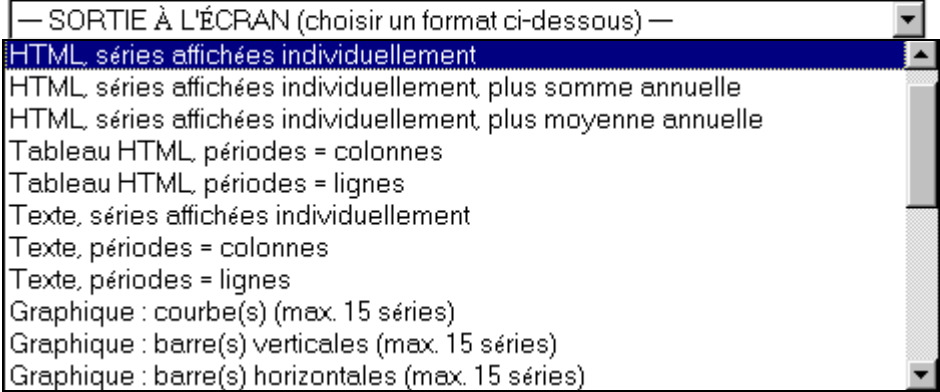

## Exemples de formats de sortie à l'écran

## **HTML, séries affichées individuellement**

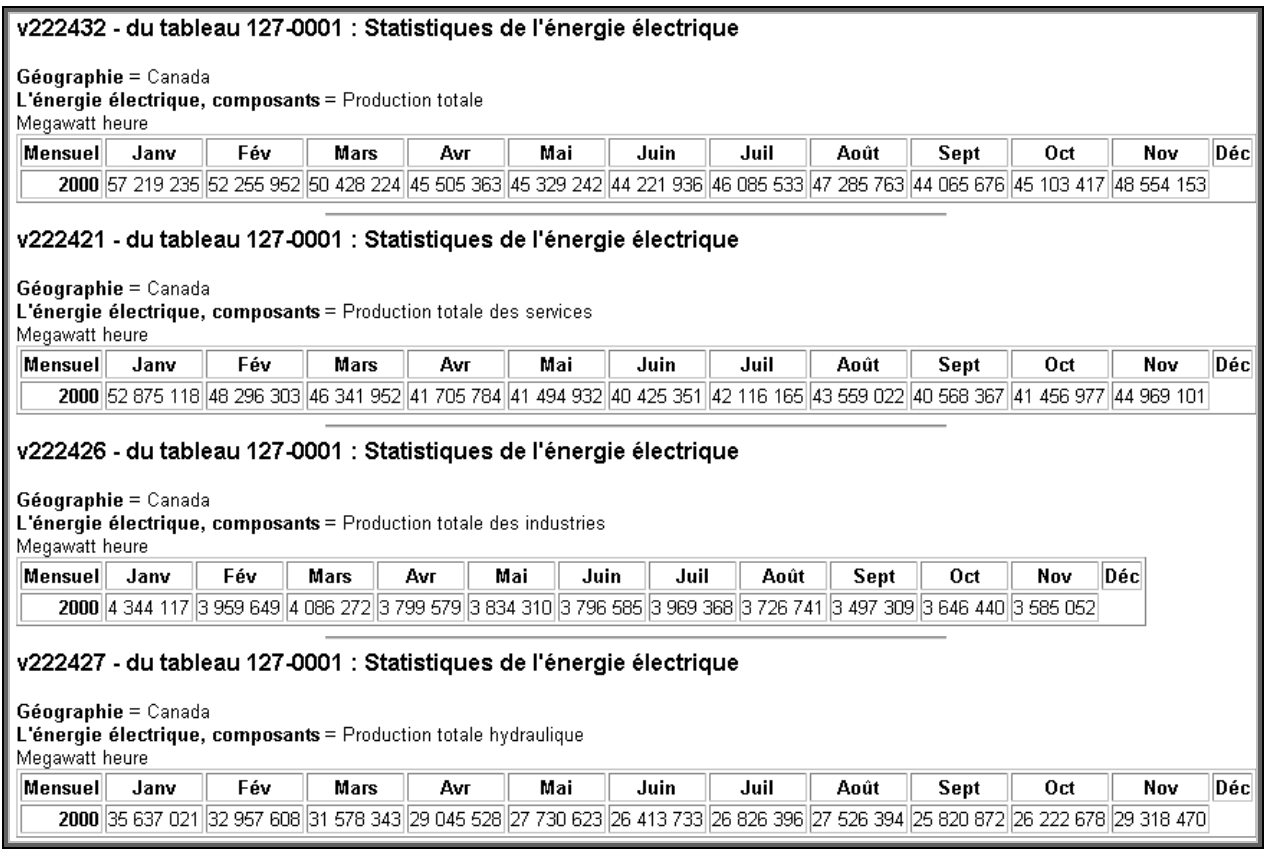

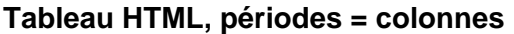

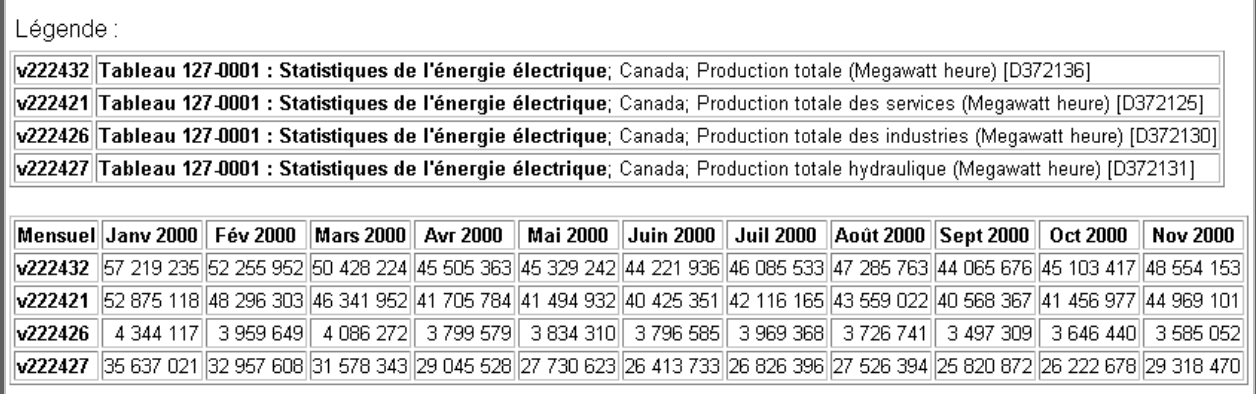

## **Tableau HTML, périodes = lignes**

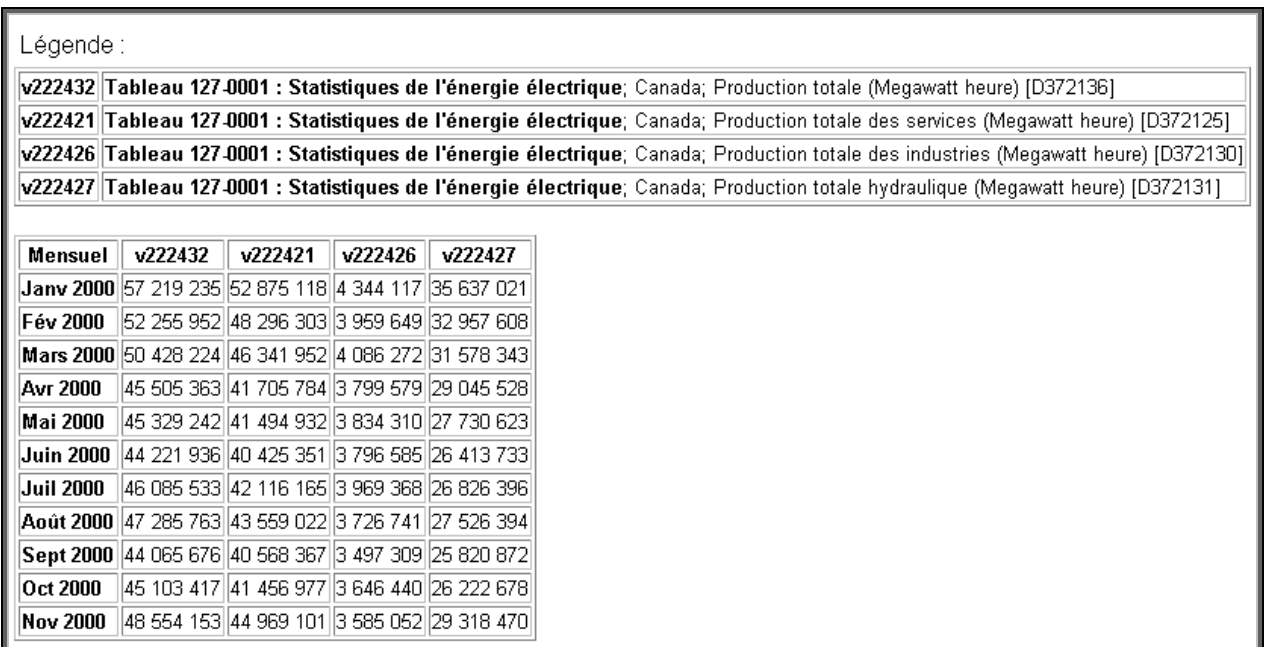

#### **Texte, séries affichées individuellement**

v222432 - du tableau 127-0001 : Statistiques de l'énergie électrique Géographie = Canada L'énergie électrique, composants = Production totale Megawatt heure Janv Avr Mai Juin Juil Août Mensuel Fév Mars Sept Oct Déc Nov 7 219 2352 255 9520 428 2245 505 3635 329 2424 221 9366 085 5337 285 7634 065 6765 103 4178 554 153 2000\_ v222421 - du tableau 127-0001 : Statistiques de l'énergie électrique Géographie = Canada L'énergie électrique, composants = Production totale des services Megawatt heure Fév Mensuel Janv Mars Avr Mai Juin Juil Août Sept Oct Nov Déc 2000\_ 2 875 1188 296 3036 341 9521 705 7841 494 9320 425 3512 116 1653 559 0220 568 3671 456 9774 969 101 v222426 - du tableau 127-0001 : Statistiques de l'énergie électrique Géographie = Canada L'énergie électrique, composants = Production totale des industries Megawatt heure Mensuel<br>Nensuel Janv Fév Mars Avr Mai Juin Juil Août Sept Oct Nov Déc 344 117 959 649 086 272 799 579 834 310 796 585 969 368 726 741 497 309 646 440 585 052 2000\_ v222427 - du tableau 127-0001 : Statistiques de l'énergie électrique Géographie = Canada L'énergie électrique, composants = Production totale hydraulique Megawatt heure Janv Fév Mensuel Mai Juin Juil Août Sept Oct Nov Déc Mars Avr  $2000$ 5 637 0212 957 6081 578 3439 045 5287 730 6236 413 7336 826 3967 526 3945 820 8726 222 6789 318 470

#### **Texte, périodes = lignes**

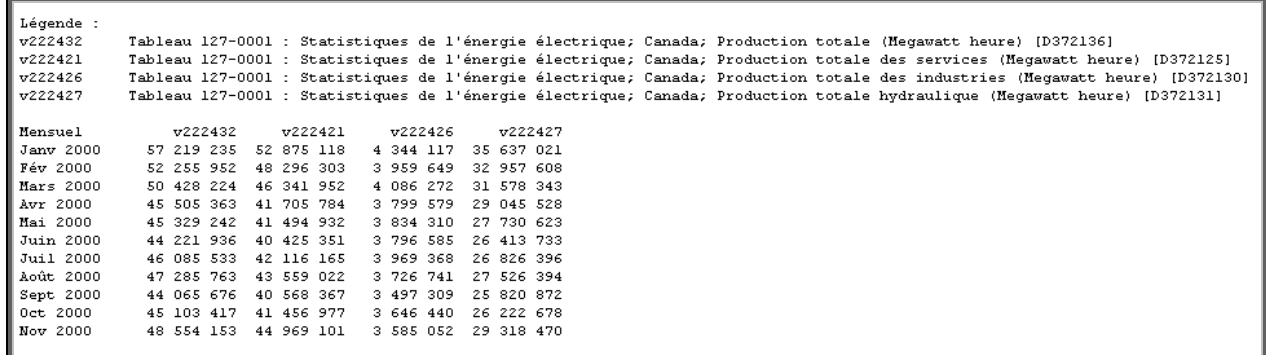

<span id="page-47-0"></span>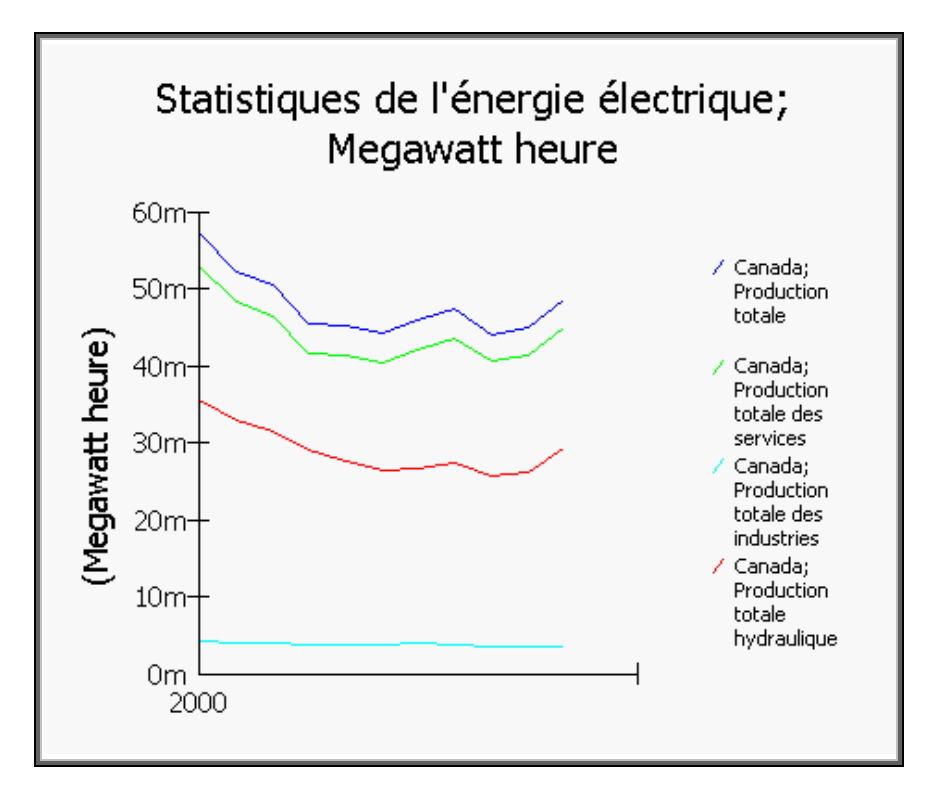

**Graphique : courbe(s) (max. 15 séries)** 

Fichier à télécharger

Il existe 12 formats de fichier à télécharger.

## Choix du format de sortie

Choisissez un format dans la liste ci-dessous, puis cliquez sur Extraire.

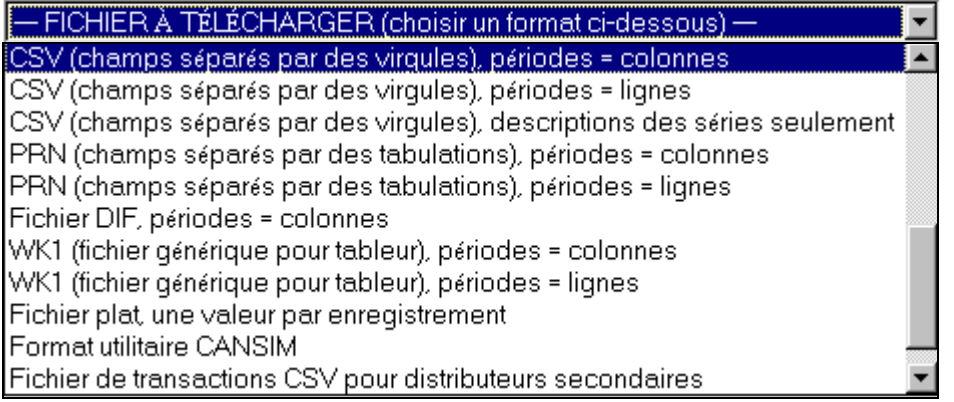

Vous avez deux options :

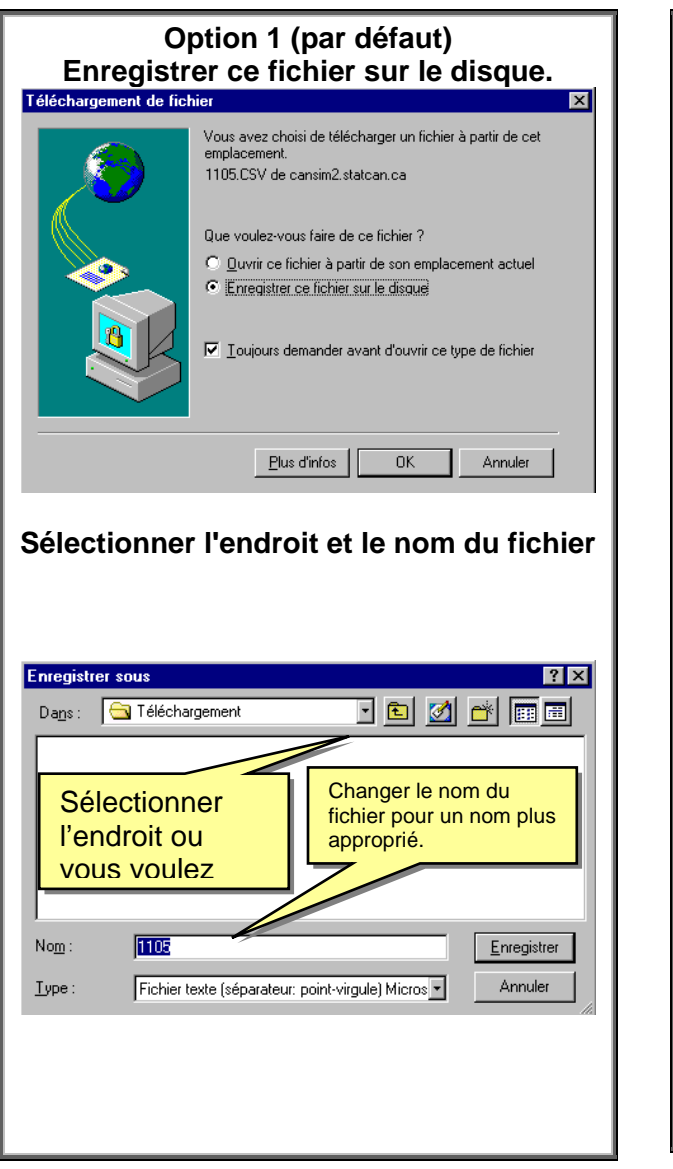

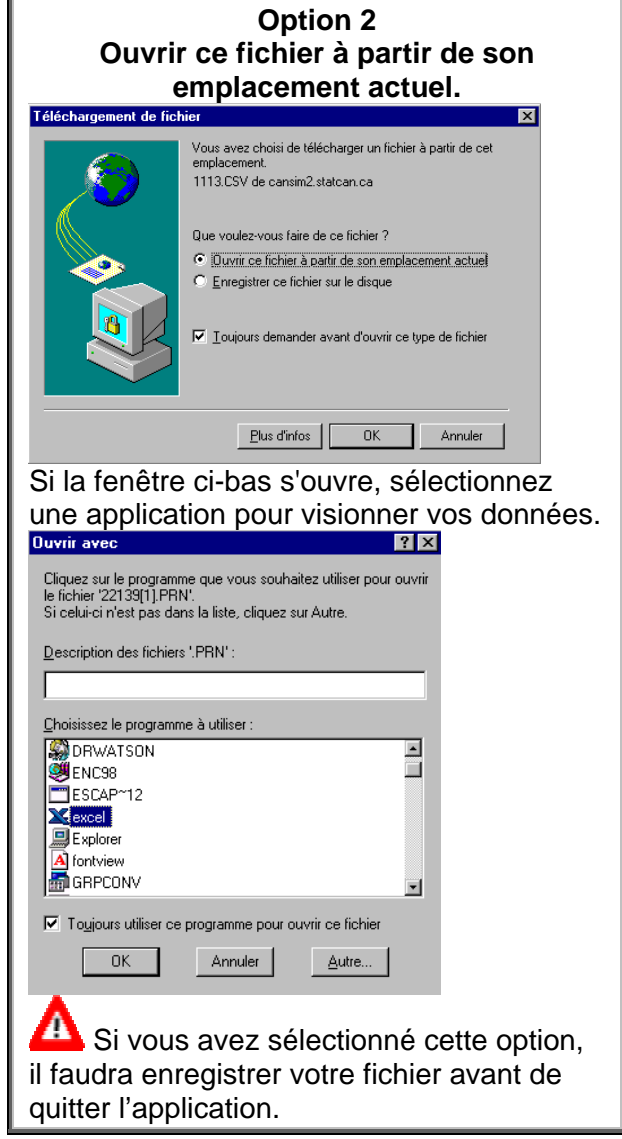

# <span id="page-49-0"></span> **Trucs et astuces**

Pour extraire tous les tableaux disponibles dans la base CANSIM, entrer un \* dans la boîte de l'écran **Recherche par numéro tableau** (voir page [21\)](#page-20-1).

Pour sélectionner un éventail de tableau, inscrivez le premier numéro du tableau suivi de **..** ainsi que le dernier numéro du dernier tableau pour cet éventail dans la boîte de l'écran **Recherche par numéro tableau** (voir page [21\)](#page-20-1).

Pour extraire des tableaux qui sont liés, inscrivez les trois premiers chiffres du tableau suivis de \* (n'oubliez pas : les zéros ne sont pas requis). Par exemple, si vous inscrivez 256\*, tous les tableaux commençant par 256 seront extraits.

Si seulement un élément existe dans la liste des choix, il sera automatiquement sélectionné.

Si aucune date n'apparaît dans la boîte « date », cela indique qu'aucune donnée n'est actuellement disponible.

# <span id="page-50-0"></span>**Avis importants**

Conditions d'utilisation du contenu du site

L'information contenue dans le présent site est la propriété de Sa Majesté la Reine du Chef du Canada et est diffusée sous l'autorisation du ministre responsable de Statistique Canada. Tous droits réservés.

Les visiteurs du site ont droit de faire un usage raisonnable de son contenu à des fins de recherche personnelle, organisationnelle ou de politique gouvernementale ou à des fins éducatives. Cette permission comprend l'utilisation du contenu dans des analyses et dans la communication interne et externe de résultats et conclusions, y compris la citation de quantités limitées de renseignements complémentaires extraits du site dans de tels documents et/ou sites Internet.

La source des données doit être citée dans tous les documents et toutes les communications du genre, y compris les sites Internet, au moyen de la mention suivante qui doit figurer au bas de chaque tableau et graphique : Source (ou «adapté de», s'il y a lieu) : Site Internet de Statistique Canada, URL complet des pages sources et date d'extraction.

De plus, l'avis suivant devrait figurer à un endroit approprié dans tout document ou site Internet renfermant des extraits du contenu du site :

L'information de Statistique Canada est utilisée avec la permission de Statistique Canada. Il est interdit aux utilisateurs de reproduire les données et de les rediffuser, telles quelles ou modifiées, à des fins commerciales sans le consentement exprès de Statistique Canada. On peut se renseigner sur l'éventail des données de Statistique Canada en s'adressant aux bureaux régionaux de Statistique Canada, en se rendant sur le site Web de l'organisme à http://www.statcan.ca ou en composant sans frais le 1-800- 263-1136.

Les utilisateurs qui souhaitent diffuser d'importants volumes de renseignements tirés du contenu du site sur quelque support que ce soit doivent obtenir une autorisation de reproduction des Services d'octroi de licences, Division du marketing, Statistique Canada, en remplissant la Demande d'autorisation de reproduction.

Lorsque les données du site sont ajoutées à un autre site Internet, un hyperlien au site de Statistique Canada doit être fourni et Statistique Canada doit en être informé. Aucune partie du contenu du site ni aucun droit accordé en vertu du présent accord ne doit être vendu, cédé en location ou à bail, accordé en vertu d'une sous-licence ou transféré à quelque autre personne ou organisation que ce soit.

Il est interdit aux utilisateurs de se servir d'une partie quelconque du contenu du site pour élaborer ou mettre au point obtenir un produit ou un service de données à des fins de diffusion ou de mise en marché, sans une autorisation permettant d'en faire ainsi.

Le contenu du site est fourni «tel quel» et Statistique Canada n'offre aucune garantie, explicite ou implicite, incluant sans s'y limiter les garanties d'adaptation à un usage particulier. Statistique Canada ne peut en aucun cas être tenu responsable de quelque dommage indirect, spécial, consécutif ou autre que ce soit, quelle qu'en soit la cause.

Les données extraites par l'intermédiaire des services commerciaux de www.statcan.ca sont sujettes aux conditions figurant dans l'énoncé de l'Entente de licence pour l'utilisation restreinte d'un produit de données associé à ces services.

Adresser toute question sur l'utilisation du contenu du site à licensing@statcan.ca.

# <span id="page-52-0"></span>**Licence pour l'utilisation d'un produit d'usage restreint**

Le gouvernement du Canada (Statistique Canada) est le propriétaire ou le concessionnaire de tous les droits de propriété intellectuelle (dont les droits d'auteur) sur les bases de données de Statistique Canada, ainsi que leurs contenus (l'ensemble desquels sont appelés ci-après le «produit de données»). Sur paiement des redevances requises, vous ou votre organisme, selon le cas, (appelés ci-après «l'utilisateur») obtenez une licence non exclusive, incessible et non transmissible d'utilisation du produit de données conformément aux modalités de la présente entente.

Cette licence ne constitue pas la vente d'une partie ou de la totalité des droits des propriétaires. Ce produit de données peut être utilisé uniquement par vous ou à l'intérieur de votre organisme, selon le cas. Aucune partie de ce produit de données ni aucun des droits prévus par la présente entente ne doit être vendu, loué, donné à bail, prêté, accordé en vertu d'une sous-licence, ni transféré à une autre personne ou un autre organisme. L'utilisateur ne doit utiliser aucune partie de ce produit de données pour élaborer ou mettre au point tout autre produit, ou service, de données à des fins de diffusion ou de mise en marché, sans une autorisation lui permettant d'en faire ainsi.

Ce produit de données est fourni «tel quel», et Statistique Canada ne donne aucune garantie explicite ou implicite, qui comprend une garantie de commerciabilité et d'adaptation à une fin particulière, mais ne se limite pas à cette garantie. En aucune circonstance, Statistique Canada ne sera tenu responsables des dommages indirects, réels, conséquents ou de tout autre dommage quelle qu'en soit la cause. La présente entente sera automatiquement résiliée, sans préavis, si l'utilisateur ne respecte pas l'une quelconque de ses modalités.

Il VOUS INCOMBE de veiller à ce que votre utilisation de ce produit de données soit conforme aux modalités de la présente entente et de demander préalablement à Statistique Canada la permission écrite d'utiliser le produit à des fins qui ne sont pas autorisées ou précisées dans la présente entente.

#### TOUTE UTILISATION QUELLE QU'ELLE SOIT DE CE PRODUIT DE DONNÉES ATTESTE QUE VOUS ACCEPTEZ LES MODALITÉS DE LA PRÉSENTE ENTENTE.

Pour de plus amples renseignements, veuillez communiquer avec nous par courrier électronique à : licensing@statcan.ca

**écrire à : Services de concession des droits de licence Division du marketing Statistique Canada Ottawa (Ontario) Canada K1A 0T6** 

# <span id="page-53-0"></span>**Énoncé sur la protection des renseignements personnels des clients en ligne**

Ces renseignements s'appliquent aux clients de Statistique Canada et aux visiteurs de notre site web; ils ne s'appliquent PAS aux répondants d'enquêtes, pour lesquels les renseignements sont protégés en vertu de la Loi sur la statistique. Pour des précisions sur la participation aux enquêtes-ménages, aux enquêtes-entreprises et à d'autres enquêtes, veuillez consulter la page intitulée Participez-vous à une enquête de Statistique Canada?

La protection de vos renseignements personnels sur notre site Web

Vous pouvez visiter notre site Web **statcan.ca** sans avoir à fournir quelque renseignement personnel que ce soit. Toutefois, il se peut que nous ayons parfois à vous demander certaines informations.

Par l'entremise du site **statcan.ca**, vous pouvez commander des produits et des services, ou vous y abonner, ainsi que soumettre des demandes, formuler des commentaires et vous inscrire en vue de recevoir de la documentation. Les renseignements qui peuvent vous être demandés dans de tels cas sont vos nom et adresse, des informations pour la facturation ainsi que des données sur les transactions et les cartes de crédit.

Statistique Canada s'engage à ni vendre, ni distribuer, ni échanger, ni transférer des renseignements sur les clients au profit d'autres ministères gouvernementaux, entreprises, organismes ou particuliers de l'extérieur du Bureau, à des fins commerciales ou à d'autres fins, à moins que la loi ne le prescrive. Les renseignements que vous fournissez vont demeurer confidentiels et seront utilisés

uniquement dans le cadre de votre relation de client de Statistique Canada.

Notre engagement à l'égard de la protection de vos renseignements personnels

En tant qu'utilisateur du site Web de Statistique Canada, votre droit à la protection et à la sécurité de vos renseignements personnels nous tient à cœur. Statistique Canada est tenu tant par la loi que par la pratique institutionnelle de faire en sorte que les renseignements que vous fournissez soient entièrement protégés, conformément à la Loi sur la protection des renseignements personnels (loi fédérale). Statistique Canada s'engage à vous aider à garder la maîtrise sur les données personnelles que vous nous fournissez par l'entremise d'Internet. Avant que toute demande de renseignements ne vous soit soumise, nous allons vous informer sur l'utilisation qui sera faite de ces données. En outre, vous allez avoir la possibilité d'informer Statistique Canada si vous ne souhaitez pas être contacté à nouveau à des fins promotionnelles ou dans le cadre d'études de marché.

Visiter notre site en tant que client

Lorsque vous visitez notre site **statcan.ca**, certains renseignements sur votre visite sont enregistrés et suivis. Tout au long de ce processus, votre nom et votre adresse électronique demeurent anonymes, et vous ne pouvez être identifié en tant que particulier.

Nous recueillons des renseignements sur les éléments suivants :

les pages consultées sur le site **statcan.ca**, ainsi que la date et l'heure de la visite, afin de déterminer quelles sont les parties de notre site qui attirent le plus de visiteurs et à quel moment;

le type d'explorateur et le système d'exploitation utilisés pour accéder à notre site, afin de nous assurer que la technologie que nous utilisons est toujours au même niveau que celle de nos utilisateurs;

le site Web visité immédiatement avant le site **statcan.ca**, afin de pouvoir déterminer les tendances et la viabilité des liens avec notre site.

#### Témoins

Un témoin est un élément d'information placé par un site Web sur votre disque dur pour surveiller votre utilisation du site en question. Les témoins ne font qu'attribuer un numéro et ne divulguent pas votre nom, ni aucun autre renseignement personnel. Statistique Canada n'utilise pas régulièrement des témoins pour suivre la façon dont les visiteurs utilisent son site Web ou pour recueillir des données de marketing. Nous vous informerons préalablement chaque fois que nous activons des témoins.

#### Courrier électronique

Diverses pages du site **statcan.ca** contiennent un lien vers une formule de commentaires qui vous permet de formuler des suggestions ou des plaintes, et de poser des questions. Si vous choisissez de fournir des renseignements personnels par courrier électronique, nous utiliserons ces informations uniquement pour répondre à votre message. Nous ne recueillons pas de renseignements personnels par courrier électronique à d'autres fins.

#### Comment nous utilisons les informations

Lorsque vous effectuez un achat en ligne auprès de Statistique Canada, nous vous demandons uniquement les renseignements nécessaires à la transaction de vente. Toutes les informations relatives à la facturation seront conservées pendant sept ans, puis supprimées.

Voici comment Statistique Canada pourrait utiliser les renseignements que vous fournissez à titre de client :

pour conclure la transaction de vente, livrer les produits que vous avez achetés et annoncer les mises à jour de ces produits, ainsi que pour administrer les comptes; pour vous proposer des produits et des services qui pourraient vous intéresser; pour effectuer des études de marché qui nous aident à améliorer notre site et les services que nous offrons à nos clients.

#### L'achat de produits en ligne

Statistique Canada a une entente avec BCE Emergis, un fournisseur de services de commerce électronique, qui assure la protection de vos transactions par carte de crédit et vos renseignements personnels. BCE Emergis garantit la collecte et le transfert sécurisés des données confidentielles relatives aux cartes de crédit par l'utilisation d'une technologie de cryptage. Vos numéros de cartes de crédit sont conservés par BCE Emergis et ne sont pas fournis à Statistique Canada.

Liens avec d'autres sites

Le site Web de Statistique Canada contient des liens vers d'autres sites. Les pratiques en matière de protection des renseignements personnels ou le contenu de ces sites ne relèvent pas de la responsabilité de Statistique Canada et ne sont pas assujettis à notre politique sur la protection des renseignements personnels.

Logiciels de sécurité

Statistique Canada utilise des programmes informatiques pour surveiller l'utilisation des réseaux et repérer les tentatives non autorisées de transfert ou de modification de données, ou toute autre opération visant à causer des dommages. Statistique Canada n'identifie pas les personnes qui visitent notre site, sauf dans les cas où l'on décèlerait une tentative d'endommagement du site.

#### Comment nous joindre

Si vous avez des questions ou des commentaires concernant l'Énoncé sur la protection des renseignements personnels des clients en ligne ou si vous voulez obtenir copie des renseignements qui servent à communiquer avec vous, ou encore si vous souhaitez que votre nom soit enlevé de notre liste de clients, vous pouvez nous joindre par les moyens suivants :

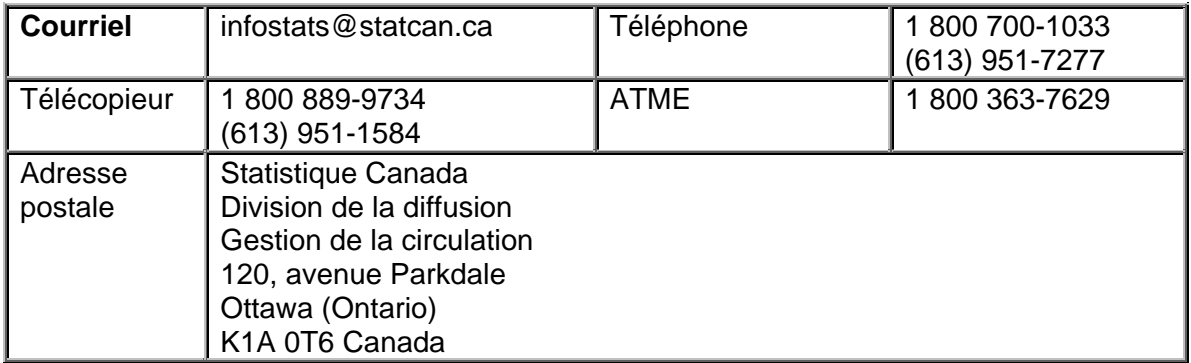

Si vous estimez que nous n'avons pas répondu de manière adéquate à vos exigences en matière de protection des renseignements personnels, vous voudrez peut-être communiquer avec le Commissaire à la protection de la vie privée du Canada, en composant le numéro 1 800 267-0441, ou par Internet, à l'adresse www.privcom.gc.ca.